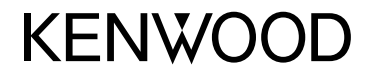

## **MONITOR CON RICEVITORE DVD ISTRUZIONI PER L'USO**

JVCKENWOOD Corporation

**DDX4018DAB** (Regione 2 - codice regionale DVD: 2) **DDX4018BT** (Regione 2 - codice regionale DVD: 2) **DDX318BT** (Regione 2 - codice regionale DVD: 2)

**Questo manuale d'uso descrive i modelli sopra indicati. La loro disponibilità e le loro funzioni possono differire secondo il paese e l'area di vendita.**

**Per usare l'apparecchio correttamente si raccomanda di leggere a fondo il presente manuale. È particolarmente importante la lettura delle sezioni AVVERTENZE e ATTENZIONE. Si prega inoltre di conservare il manuale a portata di mano per ogni evenienza futura.**

## **AVVERTENZE**

#### **Per prevenire danni e incidenti**

- NON installare alcuna unità e NON collegare alcun cavo in luoghi dove:
	- potrebbero ostacolare l'uso del volante e della leva del cambio.
	- potrebbero ostacolare il funzionamento di dispositivi dei sicurezza, ad esempio gli airbag.
	- potrebbero compromettere la visibilità.
- Evitare di alzare eccessivamente il volume, poiché in tal caso NON si possono udire i rumori esterni rendendo così pericolosa la guida.
- Durante la guida NON si deve intervenire sull'unità. Qualora fosse necessario usarla durante la guida si raccomanda innanzi tutto di prestare particolare attenzione alla strada.
- In caso di operazioni complesse si raccomanda di fermare la vettura.
- Il conducente non deve guardare il monitor mentre è alla guida.

## **ATTENZIONE**

#### **Cura dell'apparecchio**

• In caso di parcheggio prolungato della vettura in zone particolarmente calde o fredde, prima di accendere l'unità attendere che la temperatura all'interno dell'auto si stabilizzi.

#### **Cura del monitor**

- Il display dell'unità è stato realizzato con la massima precisione; ciò nonostante alcuni pixel potrebbero non essere attivi. Questo fenomeno, che è inevitabile, non è considerato un difetto.
- Il monitor non deve essere esposto alla luce solare diretta.
- Non usare il pannello tattile con la punta di una penna a sfera o di altro strumento appuntito. Toccare i tasti del pannello direttamente con il dito (non utilizzare guanti).
- Quando la temperatura è molto bassa oppure molto alta...
	- All'interno dell'apparecchio hanno luogo trasformazioni a livello chimico che potrebbero causare malfunzionamenti.
- È possibile che le immagini non siano nitide o che si muovano lentamente. In tali condizioni ambientali le immagini potrebbero non essere più sincronizzate con il suono e la loro qualità potrebbe quindi risultare notevolmente ridotta.

#### **Avvertenza sulla regolazione del volume**

• I dispositivi digitali emettono un rumore di fondo inferiore a quello di altre sorgenti. Per evitare di danneggiare i diffusori con l'aumento improvviso del livello di uscita, prima di riprodurre tali sorgenti digitali si raccomanda pertanto di ridurre il volume.

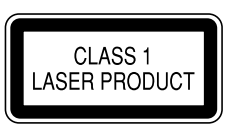

#### **Identificazione dei prodotti contenenti dispositivi laser**

Questa etichetta, che è applicata sul contenitore, informa che il componente laser installato nell'apparecchio emette un fascio classificato di categoria 1. I dispositivi laser appartenenti a questa categoria sono di potenza inferiore. Essa identifica i prodotti al cui esterno non emettono radiazioni pericolose.

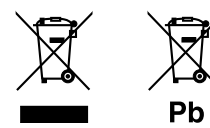

#### **Informazioni sull'eliminazione dei prodotti elettrici ed elettronici e delle batterie (per i paesi che adottano la raccolta differenziata dei rifiuti)**

I prodotti e le batterie che recano questo simbolo (bidone della spazzatura barrato con una croce) non devono essere eliminati come rifiuti solidi urbani. I prodotti elettrici ed elettronici nonché le batterie devono essere eliminati in appositi centri attrezzati anche per il maneggio dei prodotti da essi derivati. Per informazioni dettagliate sui centri di riciclaggio più vicini si suggerisce di chiedere al proprio rivenditore. Se eseguiti correttamente, l'eliminazione e il riciclaggio di questi prodotti aiutano a conservare le risorse e a prevenire gli effetti nocivi sulla salute e l'ambiente. Attenzione: La sigla "Pb" che appare sotto il simbolo delle batterie indica che contengono piombo.

## **Dichiarazione di conformità alla Direttiva RE 2014/53/EU**

#### **Dichiarazione di conformità relativa alla direttiva RoHS 2011/65/EU**

#### **Produttore:**

JVC KENWOOD Corporation 3-12, Moriya-cho, Kanagawa-ku, Yokohama-shi, Kanagawa, 221-0022, Japan

#### **Rappresentante UE:**

JVCKENWOOD Europe B.V. Amsterdamseweg 37, 1422 AC UITHOORN, THE NETHERLANDS

#### **English**

Hereby, JVCKENWOOD declares that the radio equipment "DDX4018DAB/DDX4018BT/DDX318BT" is in compliance with Directive 2014/53/EU. The full text of the EU declaration of conformity is available at the following internet address: http://www.kenwood.com/cs/ce/eudoc/

#### **Français**

Par la présente, JVCKENWOOD déclare que l'équipement radio « DDX4018DAB/DDX4018BT/ DDX318BT » est conforme à la directive 2014/53/UE. L'intégralité de la déclaration de conformité UE est disponible à l'adresse Internet suivante : http://www.kenwood.com/cs/ce/eudoc/

#### **Deutsch**

Hiermit erklärt JVCKENWOOD, dass das Funkgerät "DDX4018DAB/DDX4018BT/DDX318BT" der Richtlinie 2014/53/EU entspricht. Der volle Text der EU-Konformitätserklärung steht

unter der folgenden Internetadresse zur Verfügung: http://www.kenwood.com/cs/ce/eudoc/

#### **Nederlands**

Hierbij verklaart JVCKENWOOD dat de radioapparatuur "DDX4018DAB/DDX4018BT/DDX318BT" in overeenstemming is met Richtlijn 2014/53/EU. De volledige tekst van de EU-verklaring van overeenstemming is te vinden op het volgende internetadres: http://www.kenwood.com/cs/ce/eudoc/

#### **Italiano**

Con la presente, JVCKENWOOD dichiara che l΄apparecchio radio "DDX4018DAB/DDX4018BT/ DDX318BT" è conforme alla Direttiva 2014/53/UE. Il testo integrale della dichiarazione di conformità UE è disponibile al seguente indirizzo internet: http://www.kenwood.com/cs/ce/eudoc/

#### **Español**

Por la presente, JVCKENWOOD declara que el equipo de radio "DDX4018DAB/DDX4018BT/DDX318BT" cumple la Directiva 2014/53/EU.

El texto completo de la declaración de conformidad con la UE está disponible en la siguiente dirección de internet:

http://www.kenwood.com/cs/ce/eudoc/

#### **Português**

Deste modo, a JVCKENWOOD declara que o equipamento de rádio "DDX4018DAB/DDX4018BT/ DDX318BT" está em conformidade com a Diretiva 2014/53/UE.

O texto integral da declaração de conformidade da UE está disponível no seguinte endereço de internet: http://www.kenwood.com/cs/ce/eudoc/

#### **Polska**

Niniejszym, JVCKENWOOD deklaruje, że sprzęt radiowy "DDX4018DAB/DDX4018BT/DDX318BT" jest zgodny z dyrektywą 2014/53/UE.

Pełny tekst deklaracji zgodności EU jest dostępny pod adresem:

http://www.kenwood.com/cs/ce/eudoc/

#### **Český**

Společnost JVCKENWOOD tímto prohlašuje, že rádiové zařízení "DDX4018DAB/DDX4018BT/DDX318BT" splňuje podmínky směrnice 2014/53/EU. Plný text EU prohlášení o shodě je dostupný na následující internetové adrese: http://www.kenwood.com/cs/ce/eudoc/

#### **Magyar**

JVCKENWOOD ezennel kijelenti, hogy a "DDX4018DAB/ DDX4018BT/DDX318BT" rádióberendezés megfelel a 2014/53/EU irányelvnek.

Az EU konformitási nyilatkozat teljes szövege az alábbi weboldalon érhető el:

http://www.kenwood.com/cs/ce/eudoc/

#### **Svenska**

Härmed försäkrar JVCKENWOOD att radioutrustningen "DDX4018DAB/DDX4018BT/DDX318BT" är i enlighet med direktiv 2014/53/EU.

Den fullständiga texten av EU-försäkran om överensstämmelse finns på följande Internetadress: http://www.kenwood.com/cs/ce/eudoc/

#### **Suomi**

JVCKENWOOD julistaa täten, että radiolaite "DDX4018DAB/DDX4018BT/DDX318BT" on direktiivin 2014/53/EU mukainen.

EU-vaatimustenmukaisuusvakuutusvaatim us löytyy kokonaisuudessaan seuraavasta internet-osoitteesta: http://www.kenwood.com/cs/ce/eudoc/

#### **Slovensko**

S tem JVCKENWOOD izjavlja, da je radijska oprema »DDX4018DAB/DDX4018BT/DDX318BT« v skladu z Direktivo 2014/53/EU. Celotno besedilo direktive EU o skladnosti je dostopno na tem spletnem naslovu: http://www.kenwood.com/cs/ce/eudoc/

#### **Slovensky**

Spoločnosť JVCKENWOOD týmto vyhlasuje, že rádiové zariadenie "DDX4018DAB/DDX4018BT/DDX318BT" vyhovuje smernici 2014/53/EÚ. Celý text EÚ vyhlásenia o zhode nájdete na nasledovnej internetovej adrese: http://www.kenwood.com/cs/ce/eudoc/

#### **Dansk**

Herved erklærer JVCKENWOOD, at radioudstyret "DDX4018DAB/DDX4018BT/DDX318BT" er i overensstemmelse med Direktiv 2014/53/EU. EU-overensstemmelseserklæringens fulde ordlyd er tilgængelig på følgende internetadresse: http://www.kenwood.com/cs/ce/eudoc/

#### **Ελληνικά**

Με το παρόν, η JVCKENWOOD δηλώνει ότι ο ραδιοεξοπλισμός «DDX4018DAB/DDX4018BT/ DDX318BT» συμμορφώνεται με την Οδηγία 2014/53/ΕΕ.

Το πλήρες κείμενο της δήλωσης συμμόρφωσης της ΕΕ είναι διαθέσιμο στην ακόλουθη διεύθυνση στο διαδίκτυο:

http://www.kenwood.com/cs/ce/eudoc/

#### **Eesti**

Käesolevaga JVCKENWOOD kinnitab, et "DDX4018DAB/ DDX4018BT/DDX318BT" raadiovarustus on vastavuses direktiiviga 2014/53/EL.

ELi vastavusdeklaratsiooni terviktekst on kättesaadav järgmisel internetiaadressil: http://www.kenwood.com/cs/ce/eudoc/

#### **Latviešu**

JVCKENWOOD ar šo deklarē, ka radio aparatūra "DDX4018DAB/DDX4018BT/DDX318BT" atbilst direktīvas 2014/53/ES prasībām. Pilns ES atbilstības deklarācijas teksts ir pieejams šādā tīmekļa adresē:

http://www.kenwood.com/cs/ce/eudoc/

#### **Lietuviškai**

Šiuo JVCKENWOOD pažymi, kad radijo įranga "DDX4018DAB/DDX4018BT/DDX318BT" atitinka 2014/53/EB direktyvos reikalavimus. Visą EB direktyvos atitikties deklaracijos tekstą galite rasti šiuo internetiniu adresu: http://www.kenwood.com/cs/ce/eudoc/

#### **Malti**

B'dan, JVCKENWOOD jiddikjara li t-tagħmir tar-radju "DDX4018DAB/DDX4018BT/DDX318BT" huwa konformi mad-Direttiva 2014/53/UE. It-test kollu tad-dikjarazzjoni ta' konformità huwa disponibbli fl-indirizz intranet li ġej: http://www.kenwood.com/cs/ce/eudoc/

#### **HRVATSKI / SRPSKI JEZIK**

JVCKENWOOD ovim izjavljuje da je radio oprema "DDX4018DAB/DDX4018BT/DDX318BT" u skladu s Direktivom 2014/53/EU. Cjeloviti tekst deklaracije Europske unije o usklađenosti dostupan je na sljedećoj internet adresi: http://www.kenwood.com/cs/ce/eudoc/

#### **ROMÂNĂ**

Prin prezenta, JVCKENWOOD declară că echipamentul radio "DDX4018DAB/DDX4018BT/DDX318BT" este în conformitate cu Directiva 2014/53/UE. Textul integral al declarației de conformitate UE este disponibil la urmatoarea adresă de internet: http://www.kenwood.com/cs/ce/eudoc/

#### **БЪЛГАРСКИ**

С настоящото JVCKENWOOD декларира, че радиооборудването на "DDX4018DAB/DDX4018BT/ DDX318BT" е в съответствие с Директива 2014/53/ЕС. Пълният текст на ЕС декларацията за съответствие е достъпен на следния интернет адрес: http://www.kenwood.com/cs/ce/eudoc/

#### **Turkish**

Burada, JVCKENWOOD "DDX4018DAB/DDX4018BT/ DDX318BT" radyo ekipmanının 2014/53/AB Direktifine uygun olduğunu bildirir. AB uyumluluk deklarasyonunun tam metni aşağıdaki internet adresinde mevcuttur. http://www.kenwood.com/cs/ce/eudoc/

#### **Русский**

JVCKENWOOD настоящим заявляет, что радиооборудование «DDX4018DAB/DDX4018BT/ DDX318BT» соответствует Директиве 2014/53/EU. Полный текст декларации соответствия ЕС доступен по следующему адресу в сети Интернет: http://www.kenwood.com/cs/ce/eudoc/

#### **Українська**

Таким чином, компанія JVCKENWOOD заявляє, що радіообладнання «DDX4018DAB/DDX4018BT/ DDX318BT» відповідає Директиві 2014/53/EU. Повний текст декларації про відповідність ЄС можна знайти в Інтернеті за такою адресою: http://www.kenwood.com/cs/ce/eudoc/

# Note sul manuale

Le immagini e le visualizzazioni riportate in questo manuale sono solo esempi per rendere più comprensibili le spiegazioni. Esse potrebbero pertanto differire da quelle dell'apparecchio effettivamente acquistato.

Per le spiegazioni si fa prevalentemente uso delle illustrazioni del modello DDX4018BT.

Questo manuale illustra prevalentemente l'uso dell'apparecchio attraverso i tasti del pannello del monitor e tasti del pannello a sfioramento. Per istruzioni sull'uso del telecomando si prega di vedere pagina 40.

**< >** indica le schermate, i menu, le operazioni e le impostazioni variabili che appaiono sul pannello a sfioramento.

**[ ]** indica i tasti del pannello a sfioramento.

Lingua delle indicazioni: a scopo illustrativo si fa uso di indicazioni in lingua inglese. È tuttavia possibile selezionare la lingua di visualizzazione desiderata dal menu **<Setup>**. (Pagina 38)

# **Indice**

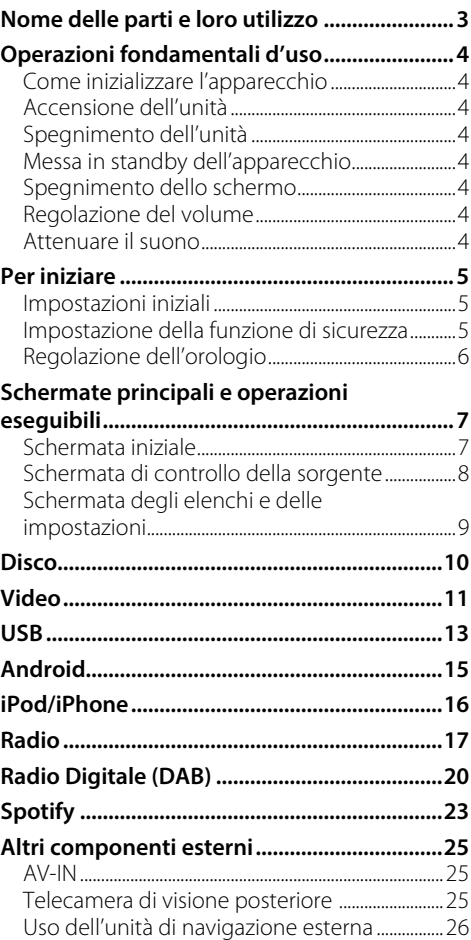

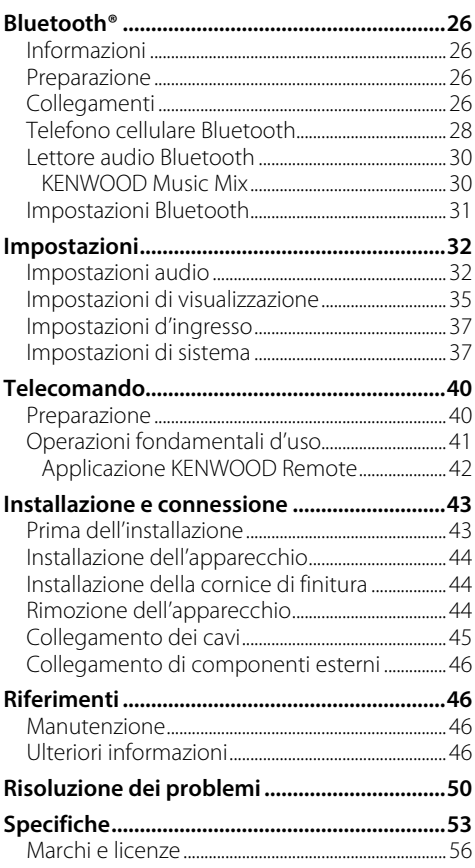

# **Nome delle parti e loro utilizzo ome**

#### DDX4018DAB/DDX4018BT

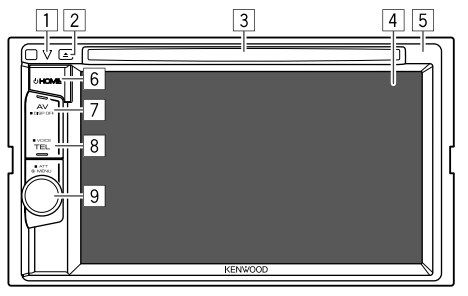

• **TEL** (Premere): visualizza lo schermo di controllo del telefono.

8 Tasto **TEL/VOICE**

- **VOICE** (Tenere premuto): attiva la composizione vocale del numero.
- 9 Manopola **Volume/MENU/ATT**
	- **Volume** (Ruotare): regola il volume.
	- **MENU** (Premere): fa apparire il menu dei tasti di scelta rapida.
	- **ATT** (Tenere premuto): attenua il suono.
- \* Quando si collega l'unità di navigazione il sistema mostra la schermata di navigazione. (Pagina 46)

#### DDX318BT

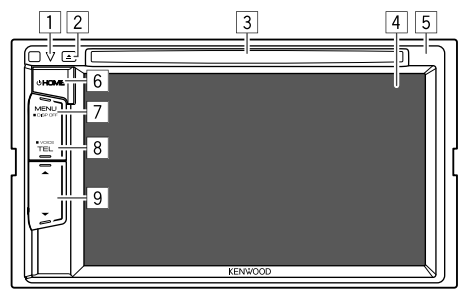

- 1 Tasto di reset, indicatore di accensione e indicatore di sicurezza
	- Resettare l'unità.
	- S'illumina all'accensione dell'apparecchio.
	- Lampeggia quando si attiva la funzione di sicurezza.
- $\boxed{2}$  Tasto  $\triangle$
- 3 Vano di caricamento
- 4 Schermo (pannello a sfioramento)
- 5 Pannello del monitor
- 6 Tasto **HOME**
	- (!) (Premere): accendere l'unità.
	- $\bigcirc$  (Tenere premuto): spegne l'unità.
	- **HOME** (Premere): quando l'apparecchio è acceso visualizza la schermata iniziale.
- 7 Tasto **MENU/DISP OFF**
	- **MENU** (Premere): fa apparire il menu dei tasti di scelta rapida.
	- **DISP OFF** (Tenere premuto): spegne lo schermo.
- 8 Tasto **TEL/VOICE**
	- **TEL** (Premere): visualizza lo schermo di controllo del telefono.
	- **VOICE** (Tenere premuto): attiva la composizione vocale del numero.
- 9 Tasti  $\triangle$ / $\blacktriangledown$  di regolazione del volume
- 1 Tasto di reset, indicatore di accensione e indicatore di sicurezza
	- Resettare l'unità.
	- S'illumina all'accensione dell'apparecchio.
	- Lampeggia quando si attiva la funzione di sicurezza.

#### $\boxed{2}$  Tasto  $\blacktriangle$

- 3 Vano di caricamento
- 4 Schermo (pannello a sfioramento)
- 5 Pannello del monitor
- 6 Tasto **HOME**
	- $\bigcirc$  (Premere): accendere l'unità.
	- (!) (Tenere premuto): spegne l'unità.
	- **HOME** (Premere): quando l'apparecchio è acceso visualizza la schermata iniziale.
- 7 Tasto **AV/DISP OFF**
	- **AV** (Premere): visualizza la schermata di controllo della sorgente attualmente selezionata.\*
	- **DISP OFF** (Tenere premuto): spegne lo schermo.

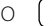

# **Operazioni fondamentali d'uso perazioni**

## **Come inizializzare l'apparecchio**

Se l'apparecchio cessa di funzionare correttamente lo si può ripristinare premendone il pulsante di reset.

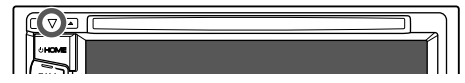

## **Accensione dell'unità**

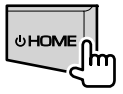

## **Spegnimento dell'unità**

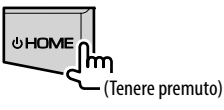

## **Messa in standby dell'apparecchio**

## **1 Visualizzare la schermata di selezione delle sorgenti/opzioni.**

Toccare così la schermata iniziale:

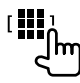

## **2 Porre l'apparecchio in standby.**

Toccare così la schermata di selezione delle sorgenti/opzioni:

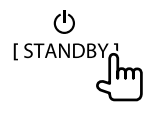

## **Spegnimento dello schermo**

## **Dal menu dei tasti di scelta rapida**

## **1 Visualizzare il menu dei tasti di scelta rapida.**

**MENL DISP OFF** 

DDX4018DAB/ DDX318BT DDX4018BT

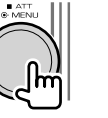

**2 Dal menu a comparsa dei tasti di scelta rapida toccare:**

Display OFF.

**Per accendere lo schermo:** toccare lo schermo.

## **Dal pannello del monitor**

(Solo con il modello DDX4018DAB/DDX4018BT)

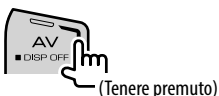

**Per accendere lo schermo:** tenere premuto il tasto **DISP OFF** del pannello del monitor oppure toccare lo schermo.

## **Regolazione del volume**

#### DDX4018DAB/DDX4018BT

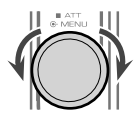

Il volume è regolabile da 00 a 35 ruotando la manopola a destra per aumentarlo e a sinistra per ridurlo.

## DDX318BT

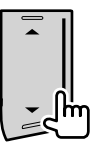

Il volume è regolabile da 00 a 35 toccando ▲ per aumentarlo e  $\blacktriangledown$  per ridurlo.

 $\cdot$  Tenendo premuto  $\triangle$  il volume aumenta in continuazione sino al livello 15.

## **Attenuare il suono**

(Solo nel modello DDX4018DAB/DDX4018BT)

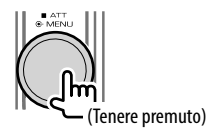

S'illumina l'indicatore ATT.

**Per annullare l'attenuazione:** premere nuovamente lo stesso tasto.

## **Impostazioni iniziali**

Quando si accende l'apparecchio per la prima volta, oppure quando lo si resetta, appare la schermata **<Initial Setup>**.

## **Effettuare le impostazioni iniziali.**

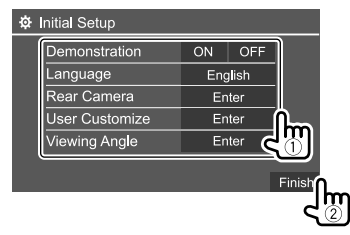

Esempio: schermata delle impostazioni iniziali del modello DDX4018BT

Una volta completate tutte le impostazioni appare la schermata iniziale.

#### **<Demonstration>**

- **ON** (Impostazione iniziale): attiva la funzione dimostrativa.
- **OFF**: disattiva la funzione dimostrativa.

#### **<Language>**

Seleziona la lingua da usare per le visualizzazioni sullo schermo.

- **English** (Impostazione iniziale)/**Español/Français/ Deutsch/Italiano/Nederlands/Ελληνικά/ Português/Türkçe/Čeština/Polski/Magyar/ Русский/קיוויש/** *עברית/ [***any]** *i***n 1} /Bahasa Malaysia/Bahasa Indonesia/** 한국어
	- Per i monitor esterni sono disponibili soltanto inglese, spagnolo, francese, tedesco, italiano, olandese, russo e portoghese. Se si seleziona una lingua diversa l'apparecchio imposta automaticamente l'inglese.
- **GUI Language** (**Local** (la lingua selezionata qui sopra)/**English** (Impostazione iniziale)): permette di selezionare la lingua da usare per la visualizzazione dei tasti e dei menu.

Al termine delle impostazioni appare "Please Power Off". Per implementarle effettivamente spegnere e riaccendere l'apparecchio.

**<Rear Camera>** (Pagina 37) Permette di configurare le impostazioni di visualizzazione della telecamera di visione posteriore.

**<User Customize>** (Pagina 35) Permette di modificare l'aspetto del display.

### **<Viewing Angle>**

Permette di selezionare l'angolo di visione rispetto al pannello del monitor per renderlo maggiormente visibile al conducente.

• **Under 0°** (Impostazione iniziale)**/5°/10°/15°/20°**

## **Impostazione della funzione di sicurezza**

- **Registrazione del codice di sicurezza**
- **1 Visualizzare la schermata iniziale.**

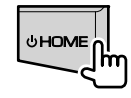

**2 Visualizzare la schermata <Security Code Set>.**

Toccare così la schermata iniziale:

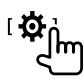

Quindi nella schermata **<Setup>** toccare: **[System] <Security Code> : [Set]**

**3 Inserire un numero da quattro cifre (**1**) e confermare l'inserimento (**2**).**

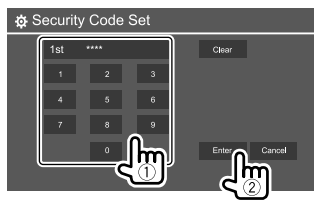

- Per cancellare l'ultima cifra inserita toccare **[Clear]**.
- Per annullare l'impostazione toccare **[Cancel]**.

## **Per iniziare er**

## **4 Ripetere il passo 3 per confermare il codice di sicurezza inserito.**

Il codice è ora registrato.

**Per annullare il codice di sicurezza registrato:** al passo 2 della sezione **<Security Code>** toccare **[CLR]**. Inserire quindi il codice di sicurezza attuale per annullarlo e toccare **[Enter]**.

• Quando si resetta l'apparecchio o lo si scollega dalla batteria è necessario reinserire il codice di sicurezza. Dopo averlo reinserito toccare **[Enter]**.

## **Attivazione della funzione di sicurezza**

Per proteggere l'apparecchio dai furti si può attivare la funzione di sicurezza.

## **1 Visualizzare la schermata delle impostazioni <Setup>.**

Toccare così la schermata iniziale:

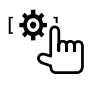

## **2 Attivare la funzione di sicurezza.**

Nella schermata delle impostazioni **<Setup>** toccare:

## **[System] <SI>: [ON]**

La funzione di sicurezza è così attivata. Non appena si spegne il motore l'indicatore di sicurezza del pannello del monitor inizia a lampeggiare.

**Per disattivare la funzione di sicurezza:** toccare **[OFF]** al passo 2.

## **Regolazione dell'orologio**

**1 Visualizzare la schermata iniziale.**

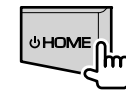

#### **2 Visualizzare la schermata <Clock>.** Toccare così la schermata iniziale:

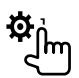

Quindi nella schermata **<Setup>** toccare: **[System] <Clock> : [Enter]**

• La schermata **<Clock>** è altresì visualizzabile toccando l'ora nella schermata iniziale.

## **3 Regolare l'ora.**

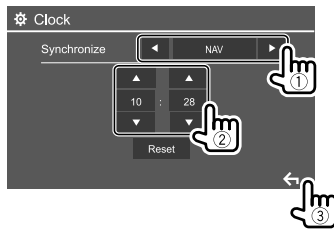

Esempio: schermata di regolazione dell'orologio nel modello DDX4018BT

#### **<Synchronize>**

- **NAV**\*1: sincronizza l'ora dell'orologio con quella dell'unità di navigazione collegata.
- **Radio Data System**\*2: sincronizza l'ora con quella del Radio Data System FM.
- **DAB**\*3: sincronizza l'ora dell'orologio con quella della Radio Digitale (DAB).
- $\cdot$  OFF: regola l'ora manualmente. Toccare [▲1/[▼] per regolare le ore e i minuti. – Toccare **[Reset]** per impostare i minuti a "00".
- \*1 Solo nei modelli DDX4018DAB/DDX4018BT: appare soltanto quando è collegata un'unità di navigazione.
- \*2 Solo nei modelli DDX4018BT/DDX318BT.
- \*3 Solo nel modello DDX4018DAB.

# **Schermate principali e operazioni eseguibili chermate**

Questa sezione spiega come visualizzare o cambiare schermata per visualizzare le informazioni, selezionare la sorgente AV, cambiare le impostazioni ed effettuare altre operazioni ancora.

## **Schermata iniziale**

Quando si accende l'apparecchio per la prima volta appare la schermata iniziale.

- La schermata iniziale è personalizzabile a piacere (Pagina 36 )
- Per aprile la schermata iniziale da altre schermate è sufficiente premere **HOME**.

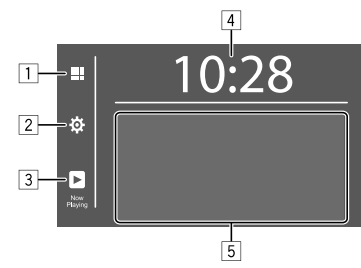

I tasti sullo schermo permettono di effettuare le seguenti operazioni:

- 1 Visualizza tutte le sorgenti e le opzioni di riproduzione.
- 2 Visualizza la schermata **<Setup>**.
- 3 Visualizza la schermata di controllo della sorgente attualmente selezionata
- 4 Visualizza la schermata **<Clock>**.
- 5 Seleziona la sorgente di riproduzione.

## **Sorgenti e opzioni di riproduzione disponibili**

Toccare 11 per visualizzare la schermata di selezione delle sorgenti/opzioni.

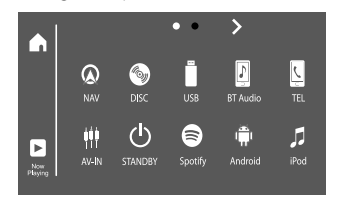

Esempio: schermata di selezione delle sorgenti/ opzioni nel modello DDX4018BT

I tasti sullo schermo permettono di effettuare le seguenti operazioni:

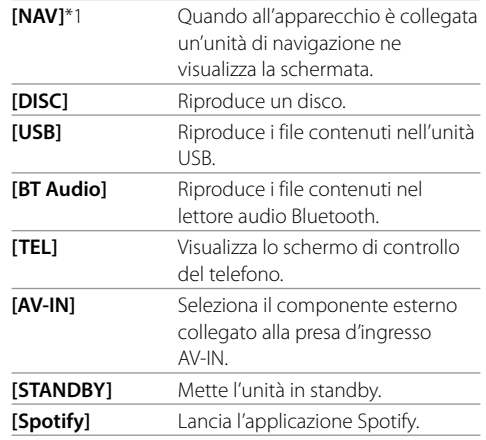

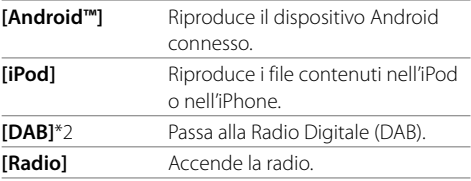

**Per cambiare pagina:** toccare **[>]/[<]**.

L'identificazione della pagina attualmente aperta è in cima alla schermata.

**Per ritornare alla schermata iniziale:** nella schermata di selezione delle sorgenti/opzioni toccare **[** $\bigcap$ ].

- \*1 Solo nei modelli DDX4018DAB/DDX4018BT: selezionabile soltanto quando è collegata un'unità di navigazione.
- \*2 Solo nel modello DDX4018DAB.

## **Schermata di controllo della sorgente**

Durante la riproduzione, nella schermata di controllo della sorgente è possibile gestirne ogni operazione.

- I tasti effettivamente disponibili e le informazioni effettivamente visualizzate dipendono dalla sorgente, dal disco o dal file in riproduzione.
- Quando sullo schermo non appaiono i tasti d'uso, per visualizzarli è sufficiente toccarlo.

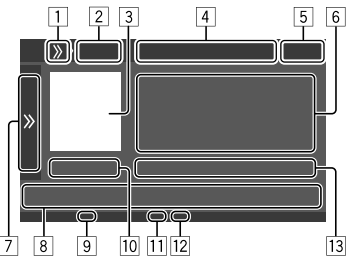

Esempio: schermata comune di riproduzione della sorgente audio nel modello DDX4018BT

- 1 Visualizzare/nasconde i tasti di scelta rapida.
- 2 Tipo di sorgente e di supporto di memoria
- 3 Immagine o copertina (appare solo se il file la include)
- 4 Tasti di scelta rapida delle sorgenti
	- Toccare  $[\lambda]$  di  $\Box$  per visualizzare i tasti, oppure **[**<sup>1</sup>] per nasconderli.
- 5 Ora
- 6 Informazioni sulla traccia/file/brano/video
	- Se il testo appare solo parzialmente, toccando **[<]** inizia a scorrere.
- 7 Visualizza o nasconde gli altri tasti disponibili\*
- 8 Tasti di comando\*
- 9 Indicatore IN (s'illumina non appena s'inserisce un disco)
- p Durata della riproduzione/stato della riproduzione
- [11] Indicatore del modo di riproduzione (ripetuta o random)
- 12 Indicatore del tipo di file
- 13 Informazioni sull'elemento attualmente in riproduzione (n. cartella/n. file/n. traccia/numero totale di tracce/

tipo di file da riprodurre)

\* Vedere la sezione "Tasti di comando comuni nella schermata di controllo della sorgente" che segue.

#### **Tasti di comando comuni nella schermata di controllo della sorgente**

- Benché l'aspetto dei tasti di comando possa variare, tasti simili effettuano le medesime operazioni.
- I tasti di comando effettivamente visualizzati dipendono dalla sorgente selezionata o dal dispositivo connesso.

I tasti sullo schermo permettono di effettuare le seguenti operazioni:

 $\sqrt{7}$ 

**[ ]** Visualizza i tasti di comando disponibili oltre a quelli elencati in 8. • Per nascondere la finestra toccare [ $\langle\langle\rangle$ ]. **[ ][ ]** Seleziona la cartella. **[ ]** Seleziona la modalità di riproduzione ripetuta.\* **[**o**]** Arresta la riproduzione. **[MODE]** Visualizza la schermata d'impostazione della sorgente selezionata.

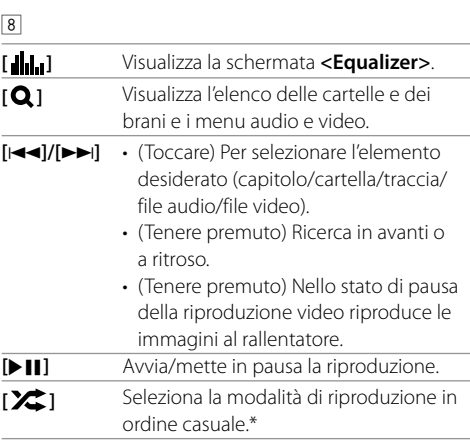

#### \* Note sul modo di riproduzione:

- I modi di riproduzione disponibili variano secondo la sorgente selezionata, il tipo di disco inserito e il dispositivo connesso.
- Non è possibile attivare contemporaneamente il modo di ripetizione di riproduzione e quello di riproduzione in ordine casuale.
- Per annullare il modo di riproduzione toccare quante volte necessario per farne scomparire l'indicatore.

## **Uso del menu dei tasti di scelta rapida**

Mentre è visualizzata la schermata di controllo delle sorgenti, toccando i tasti di comando del menu a comparsa dei tasti di scelta rapida è possibile saltare a una schermata diversa.

## **1 Visualizzare il menu dei tasti di scelta rapida.**

DDX4018DAB/ DDX318BT DDX4018BT

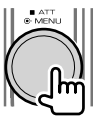

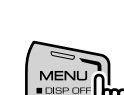

## **2 Toccare l'elemento desiderato per saltare alla schermata corrispondente:**

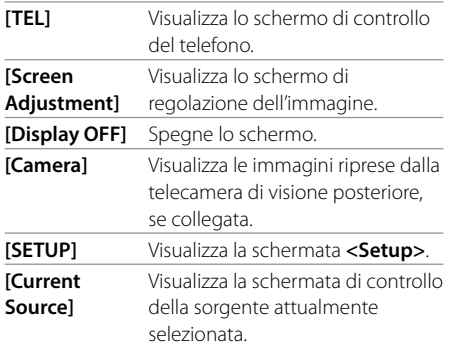

**Per chiudere il menu:** toccare lo schermo in qualsiasi punto al di fuori del menu dei tasti di scelta rapida.

## **Come toccare lo schermo durante la riproduzione**

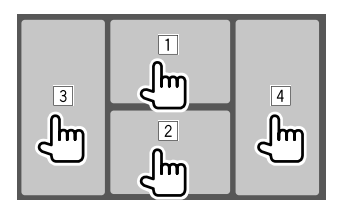

Toccando vari punti dello schermo si effettuano le seguenti operazioni:

- 1 Durante la riproduzione video ne visualizza il menu di controllo.
- 2 Durante la riproduzione video: visualizza lo schermo di controllo della sorgente. Durante la riproduzione audio: visualizza i tasti di riproduzione
- 3 Salta al capitolo/traccia precedente.\*
- 4 Salta al capitolo/traccia successiva.\*

\* Funzione non disponibile con le immagini video provenienti da un componente esterno (AV-IN).

## **Schermata degli elenchi e delle impostazioni**

Di seguito sono elencati i tasti di comando comuni che appaiono nella schermata degli elenchi e delle impostazioni.

- Benché l'aspetto dei tasti di comando possa variare, tasti simili effettuano le medesime operazioni.
- I tasti effettivamente disponibili cambiano secondo la schermata d'impostazione. Cioè, non appaiono necessariamente tutti in qualsiasi schermata.

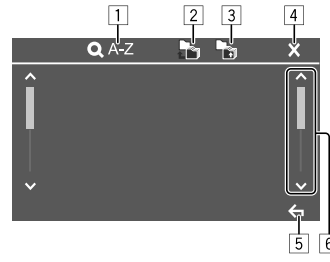

I tasti sullo schermo permettono di effettuare le seguenti operazioni:

- 11 Accede alla ricerca alfabetica\* per elencare gli elementi in ordine alfabetico. Quando appare la tastiera toccare la prima lettera del nome da cercare.
- 2 Ritorna alla cartella principale.
- 3 Ritorna al livello superiore.
- 4 Chiude la schermata attualmente visualizzata.
- 5 Esce dalla schermata attualmente visualizzata o ripristina quella precedente.
- 6 Salta alla pagina successiva per visualizzare ulteriori elementi disponibili.
- \* La ricerca alfabetica non è disponibile quando è selezionata una lista di riproduzione.

# **Disco**

- Se non viene visualizzato nessun menu per un disco, tutte le tracce del disco verranno riprodotte a ripetizione finché non si cambierà la sorgente o si espellerà il disco.
- Per informazioni sui dischi, i file ecc. vedere alle pagine 46 e 47.
- Se sullo schermo appare " $\mathbb{Q}$ " significa che l'unità non può accettare l'operazione eseguita.
- È possibile che un'operazione non sia ammessa anche senza che l'icona " $\mathbb{Q}$ " venga visualizzata.
- Quando si riproducono dischi codificati a più canali i segnali vengono ricampionati a una frequenza inferiore.

## **Inserimento di un disco**

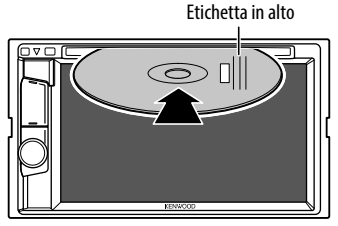

Esempio: inserimento del disco nel modello DDX4018BT

La sorgente diviene "DISC" e se ne avvia la riproduzione.

• Mentre è inserito un disco s'illumina l'indicatore IN.

## **Espulsione del disco**

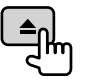

- La rimozione del disco deve avvenire compiendo un movimento orizzontale.
- Mentre si sta ascoltando un'altra sorgente AV è possibile espellere il disco.
- Se non si rimuove il disco espulso entro 15 secondi l'unità lo reinserirà automaticamenteo in modo da proteggerlo dalla polvere.

## **Comandi di riproduzione**

## **Informazioni sulla riproduzione audio e uso dei tasti**

- Per informazioni sulla riproduzione vedere la sezione "Schermata di controllo della sorgente" a pagina 8.
- Per informazioni sull'uso dei tasti vedere la sezione "Tasti di comando comuni nella schermata di controllo della sorgente" a pagina 8.

## **Selezione di una cartella o traccia dall'elenco**

**1 Visualizzare l'elenco delle cartelle o delle tracce.**

Toccare così la schermata di controllo della sorgente:

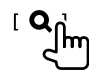

**2 Selezionare la cartella (**1**) e quindi l'elemento (**2**) desiderato in essa contenuto.**

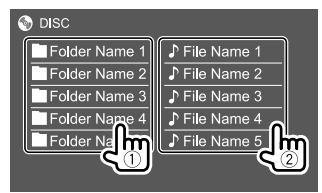

Selezionare un elemento in ciascun livello sino a raggiungere il file desiderato per selezionarlo.

## **Impostazione di riproduzione dei dischi**

- Gli elementi visualizzati nella schermata **<DISC Mode>** variano secondo il tipo di disco o file in riproduzione.
- **1 Visualizzare la schermata <DISC Mode>.**

Toccare così la schermata di controllo della sorgente:

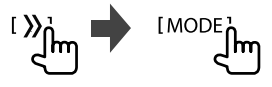

# **2 Effettuare le impostazioni**

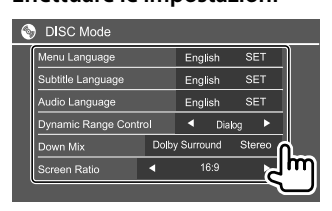

#### **<Menu language>**\*1

Consente di selezionare la lingua iniziale del menu del disco. (Impostazione iniziale: **English**)

#### **<Subtitle language>**\*1

Consente di selezionare la lingua iniziale dei sottotitoli oppure di nasconderli (**Off**). (Impostazione iniziale: **English**)

#### **<Audio language>**\*1

Consente di selezionare la lingua iniziale dell'audio. (Impostazione iniziale: **English**)

#### **<Dynamic Range Control>**

Durante la riproduzione di dischi Dolby Audio è possibile variare la gamma dinamica.

- **Wide**: mantenendo la gamma dinamica completa offre un suono potente anche a basso volume.
- **Normal**: riduce lievemente la gamma dinamica.
- **Dialog** (Impostazione iniziale): riproduce più chiaramente i dialoghi dei film.

#### **<Down Mix>**

Durante la riproduzione di dischi multicanale questa impostazione influenza i segnali riprodotti attraverso i diffusori anteriori e/o quelli posteriori.

- **Dolby Surround**: previo collegamento di un amplificatore compatibile con la capacità Dolby Surround riproduce il suono surround multicanale.
- **Stereo** (Impostazione iniziale): riproduce il suono stereo.

#### **<Screen Ratio>**

Consente di selezionare il tipo di schermo per visualizzare immagini wide screen sul monitor esterno.

#### **16:9**

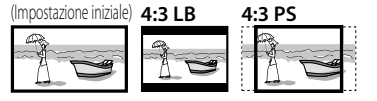

#### **<File Type>**\*2

Seleziona il tipo di file da riprodurre quando il disco contiene tipi diversi di file.

- **Audio**: riproduce i file audio.
- **Still image**: riproduce le immagini fisse.
- **Video**: riproduce i file video.
- **Audio&Video** (Impostazione iniziale): riproduce i file audio e i file video.
- \*1 Per l'elenco dei codici delle lingue vedere a pagina 48.
- \*2 Per informazioni sui tipi di file riproducibili, vedere pagina 46. Se il disco non contiene file del tipo selezionato l'apparecchio riproduce con la seguente priorità quelli che trova: audio, video e immagini fisse. Queste impostazioni possono essere cambiate soltanto a riproduzione ferma.

# **Video**

## **Comandi di riproduzione**

## **Informazioni di riproduzione video sulla schermata di controllo della sorgente**

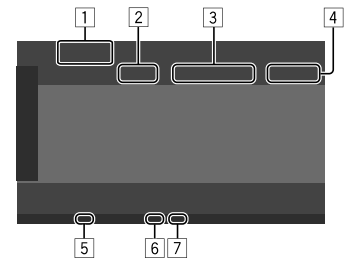

Esempio: schermata di controllo della sorgente video nel modello DDX4018BT

- 1 Tipo di supporto di memoria
- 2 Stato della riproduzione
- 3 Informazioni sull'elemento attualmente in riproduzione (n. titolo/n. capitolo/n. cartella/ n. file/n. traccia)
- 4 Durata di riproduzione
- 5 Indicatore IN (s'illumina non appena s'inserisce un disco)
- 6 Indicatore del modo di riproduzione (ripetuta o random)
- 7 Indicatore del tipo di file

## **Uso del menu di controllo video**

Durante la riproduzione video è possibile visualizzare la schermata del menu di controllo video.

• I tasti di comando effettivamente disponibili variano secondo il tipo di disco o di file.

#### **Riproduzione video ad eccezione dei dischi VCD**

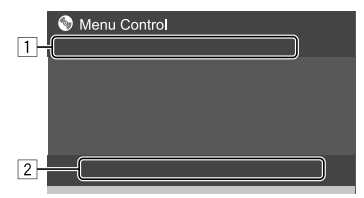

Esempio: schermata di controllo del menu di riproduzione video nel modello DDX4018BT I tasti sullo schermo permettono di effettuare le seguenti operazioni:

1

- **[ZOOM]**\*1 Visualizza la schermata di selezione delle dimensioni dell'immagine.
	- 1 Toccare **[ Zoom]** per selezionare il livello d'ingrandimento dell'immagine (**Zoom1**, **Zoom2**,

**Zoom3**, **Full**: Impostazione iniziale).

- 2 Toccare **[**J**] [**K**] [**H**] [**I**]** per spostare il riquadro dello zoom.
- **[Aspect]** Visualizza la schermata di selezione del rapporto d'aspetto.

Toccare **[ Aspect]** per selezionare il rapporto d'aspetto.

**<Full>**\*2: per immagini originali 16:9 Segnale 4:3 Segnale 16:9

lo О

**<Just>**: per la visualizzazione dell'immagine in 4:3 in modo naturale in wide screen

Segnale 4:3 Segnale 16:9

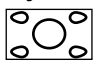

**<Normal>**\*2: per immagini originali 4:3

Segnale 4:3 Segnale 16:9

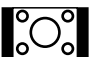

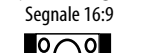

**<Auto>**: solo per le sorgenti "DISC" e "USB": il rapporto d'aspetto è selezionato automaticamente affinché corrisponda ai segnali in ingresso.

**[Picture Adjust]** Visualizza lo schermo di regolazione dell'immagine.

- 1 Toccare **[DIM ON]** o **[DIM OFF]** per attivare o disattivare l'oscuramento.
- 2 Toccare **[+]**/**[–]** per regolare le altre impostazioni.
- **<Bright>**: regola la luminosità. (da −15 a +15).
- **<Contrast>**: regola il contrasto (da −10 a +10).
- **<Black>**: regola il livello di nero (da −10 a +10).
- **<Color>**: regola il colore (da −10 a +10).
- **<Tint>**: regola la tinta (da −10 a +10).
- **<Sharpness>**: regola la nitidezza (da −2 a +2).

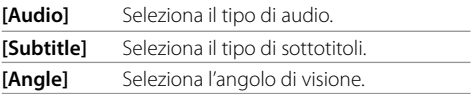

\*1 Quando [Aspect] è impostato su <Just> o <Auto> l'apparecchio ingrandisce l'immagine al rapporto d'aspetto <Full>.

Questa funzione non è disponibile con alcune sorgenti video.

\*2 Durante la riproduzione di un file DivX con <Screen Ratio> impostato su [16:9] (vedere a pagina 11 per i dischi DVD e a pagina 14 per l'unità USB) l'apparecchio potrebbe non regolare correttamente il rapporto d'aspetto.

## **Video**

#### 2

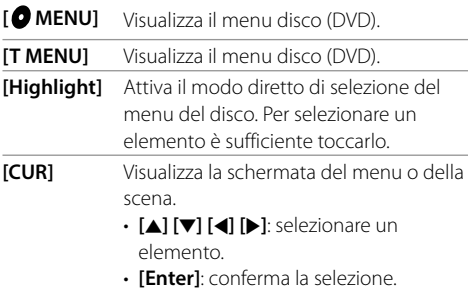

• **[Return]**: ritorna allo schermo precedente.

#### **Riproduzione video di un disco VCD**

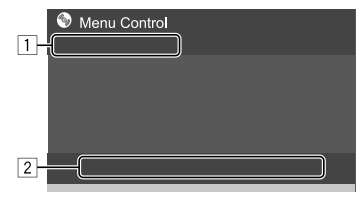

Esempio: schermata di controllo del menu di riproduzione video nel modello DDX4018BT I tasti sullo schermo permettono di effettuare le seguenti operazioni:

#### $\Box$

## **[ZOOM]**

Vedere la sezione "Riproduzione video ad **[Aspect]**

eccezione dei dischi VCD" a pagina 12. **[Picture** 

#### **Adjust]**

#### 2

**[ MENU]** Visualizza il menu disco. **[Audio]** Seleziona i canali audio (**ST**: stereo, **L**: sinistra, **R**: destra). **[Direct]**\* Visualizza o nasconde i tasti di selezione diretta. 1 Toccare **[DIR/CLR]** per selezionare direttamente una traccia di un disco VCD. 2 Toccando i tasti numerici **[0]** e da **[1]** a **[9]** selezionare la traccia desiderata. 3 Toccare **[Enter]** per confermare. Per cancellare l'ultima cifra inserita toccare **[DIR/CLR]**. **[Return]** Visualizza la schermata o il menu

precedente.

\* Se si avvia la riproduzione di un disco VCD con la funzione PBC attivata, dopo avere arrestato la riproduzione è necessario disattivarla.

# **USB**

È possibile collegare un'unità di archiviazione di massa USB, come una memoria USB, un riproduttore audio digitale, ecc. all'unità.

- Per informazioni sui file riproducibili vedere le pagine 46 e 49.
- Non è possibile collegare un PC o un disco fisso portatile alla presa d'ingresso USB.
- Non è possibile connettere un dispositivo USB tramite un hub USB.

# Pannello posteriore Unità USB\* (disponibile in commercio)

## **Collegamento di un'unità USB**

La sorgente cambia in "USB" e verrà avviata la riproduzione.

- L'apparecchio riproduce in continuazione tutte le tracce presenti nel dispositivo USB finché non si seleziona un'altra sorgente.
- \* Se necessario usare il cavo di prolunga CA-U1EX. (massimo 500 mA, 5 V)

## **Comandi di riproduzione**

## **Informazioni sulla riproduzione e sull'uso dei tasti**

- Per informazioni sulla riproduzione vedere la sezione "Schermata di controllo della sorgente" a pagina 8.
- Per informazioni sull'uso dei tasti vedere la sezione "Tasti di comando comuni nella schermata di controllo della sorgente" a pagina 8.

## **Selezione del tipo di file**

È possibile specificare il tipo di file da riprodurre.

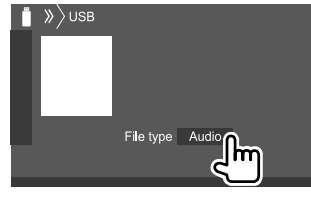

Esempio: schermata di controllo della sorgente USB nel modello DDX4018BT

Selezionare il tipo di file nel seguente ordine:

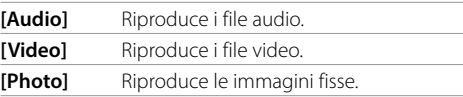

Se il USB non contiene file del tipo selezionato l'apparecchio riproduce con la seguente priorità quelli che trova: audio, video e immagini fisse. Queste impostazioni possono essere cambiate soltanto a riproduzione ferma.

## **Selezione di una cartella o traccia dall'elenco**

**1 Visualizzare l'elenco delle cartelle o delle tracce.**

Toccare così la schermata di controllo della sorgente:

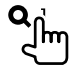

## **2 Selezionare la cartella (**1**) e quindi l'elemento (**2**) desiderato in essa contenuto.**

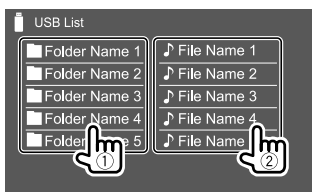

Selezionare un elemento in ciascun livello sino a raggiungere il file desiderato per selezionarlo.

## **Impostazione di riproduzione USB**

**1 Visualizzare la schermata <USB Mode>.**

Toccare così la schermata di controllo della sorgente:

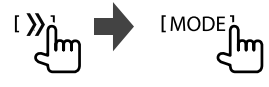

## **2 Effettuare le impostazioni**

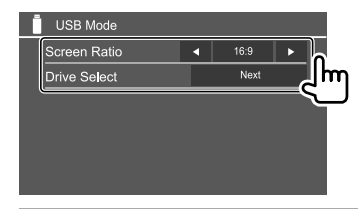

#### **<Screen Ratio>**

Consente di selezionare il tipo di schermo per visualizzare immagini wide screen sul monitor esterno.

#### **16:9**

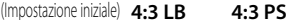

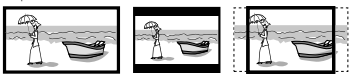

#### **<Drive Select>**

• **Next**: commuta tra la memoria interna e la sorgente di memoria dell'unità connessa, ad esempio il telefono cellulare.

# **Android**

Questo apparecchio è compatibile con l'applicazione Android™, KENWOOD Music Play. L'applicazione KENWOOD Music Play permette di ricercare i file audio per genere, autore, album, lista di riproduzione e brano.

• Per ulteriori informazioni sull'applicazione KENWOOD Music Play si prega di visitare il sito <www.kenwood.com/cs/ce/>.

## **Preparazione**

## **Installazione dell'applicazione KENWOOD Music Play**

Installare innanzi tutto nel proprio dispositivo Android l'applicazione Android™, KENWOOD Music Play.

- Non appena si collega un dispositivo Android compatibile, sul suo schermo appare "Press [VIEW] to install KENWOOD MUSIC PLAY APP". Per installarla seguire le istruzioni fornite.
- La versione KENWOOD Music Play più recente è installabile anche prima di collegare il dispositivo.

## **Collegamento di un dispositivo Android**

Questo apparecchio è compatibile con i sistemi operativi Android di versione 4.1 e superiori.

- Alcuni dispositivi Android, tuttavia, pur se provvisti di sistema operativo 4.1 o superiore potrebbero non essere totalmente compatibili con il protocollo Android Open Accessory (AOA) 2.0.
- Se il dispositivo Android connesso è compatibile con i dispositivi di archiviazione di massa e con il protocollo AOA 2.0, l'apparecchio rende sempre prioritaria la riproduzione con quest'ultimo.

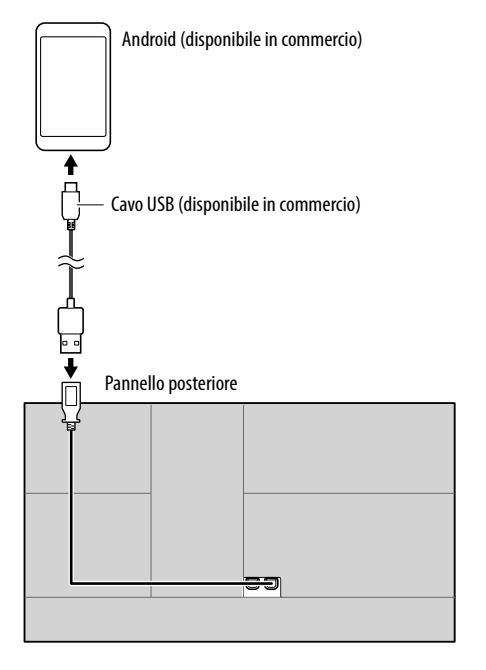

## **Avviare la riproduzione**

- **1 Aprire l'applicazione KENWOOD Music Play nel dispositivo Android.**
- **2 Selezionare la sorgente "Android".**

## **Comandi di riproduzione**

## **Informazioni sulla riproduzione e sull'uso dei tasti**

- Per informazioni sulla riproduzione vedere la sezione "Schermata di controllo della sorgente" a pagina 8.
- Per informazioni sull'uso dei tasti vedere la sezione "Tasti di comando comuni nella schermata di controllo della sorgente" a pagina 8.

## **Selezione di una traccia dal menu**

## **1 Visualizzare il menu audio.**

Toccare così la schermata di controllo della sorgente:

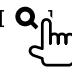

**2 Selezionare una categoria (**1**) e quindi l'elemento desiderato (**2**).**

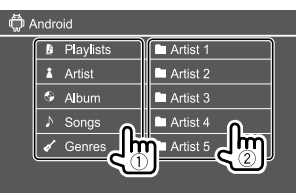

Selezionare un elemento in ciascun livello sino a raggiungere il file desiderato per selezionarlo.

## **Impostazioni di riproduzione di un dispositivo Android**

## **1 Visualizzare la schermata <Android MODE>.**

Toccare così la schermata di controllo della sorgente:

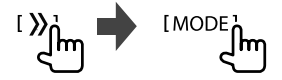

## **2 Effettuare le impostazioni**

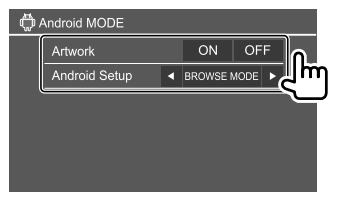

#### **<Artwork>**

- **ON** (Impostazione iniziale): mostra la grafica dei file in riproduzione.
- **OFF**: nasconde la grafica dei file in riproduzione.

#### **<Android Setup>**

- **BROWSE MODE** (Impostazione iniziale): controllo dall'apparecchio (con l'applicazione KENWOOD Music Play).
- **HAND MODE**: controllo di altre applicazioni di riproduzione dal dispositivo Android (senza usare l'applicazione KENWOOD Music Play).
	- I file possono essere riprodotti, messi in pausa o saltati dall'apparecchio.

# **Android iPod/iPhone Pod/iPhone**

## **Collegamento dell'iPod o dell'iPhone**

- Per informazioni sui tipi di iPod e iPhone compatibili vedere a pagina 49.
- Non è possibile riprodurre i file video.

#### **Connessione via cavo**

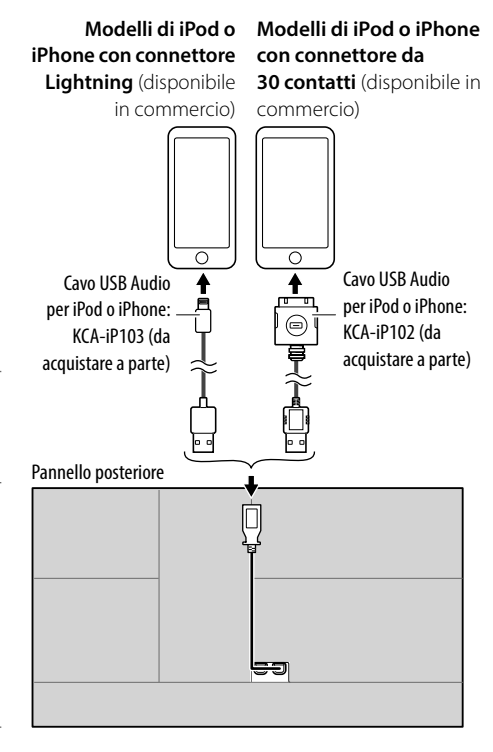

## **Connessione Bluetooth**

Mediante la connessione Bluetooth accoppiare (associare) l'iPod o l'iPhone all'apparecchio. (Pagina 26 )

## **Selezione del dispositivo da riprodurre mediante il metodo di connessione**

Per maggiori informazioni vedere la sezione **<Smartphone Setup>** a pagina 38.

## **Comandi di riproduzione**

## **Informazioni sulla riproduzione e sull'uso dei tasti**

- Per informazioni sulla riproduzione vedere la sezione "Schermata di controllo della sorgente" a pagina 8.
- Per informazioni sull'uso dei tasti vedere la sezione "Tasti di comando comuni nella schermata di controllo della sorgente" a pagina 8.

Uso di tasti aggiuntivi. I tasti sullo schermo permettono di effettuare le seguenti operazioni:

**[**  $\frac{1}{2}$  Seleziona il dispositivo nella schermata **<Smartphone Setup>**. (Pagina 38 )

## **Selezione di un file audio dal menu**

## **1 Visualizzare il menu audio.**

Toccare così la schermata di controllo della sorgente:

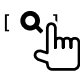

## **iPod/iPhone Pod/iPhone**

**2 Selezionare una categoria (**1**) e quindi l'elemento desiderato (**2**).**

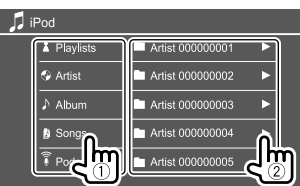

Selezionare un elemento in ciascun livello sino a raggiungere il file desiderato per selezionarlo.

• Le categorie disponibili variano a seconda del tipo di iPod o di iPhone collegato.

## **Impostazioni di riproduzione dell'iPod o dell'iPhone**

## **1 Visualizzare la schermata <iPod Mode>.**

Toccare così la schermata di controllo della sorgente:

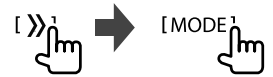

## **2 Effettuare le impostazioni**

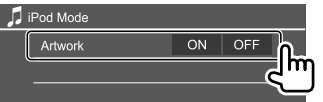

#### **<Artwork>**

- **ON** (Impostazione iniziale): mostra la grafica dei file in riproduzione.
- **OFF**: nasconde la grafica dei file in riproduzione.

# **Radio**

## **Ascolto della radio**

## **Informazioni di riproduzione sulla schermata di controllo della sorgente**

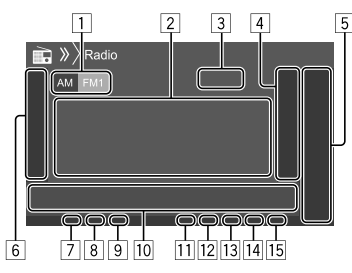

- 1 Seleziona la banda (AM/FM1/FM2/FM3)
- 2 Informazioni di testo
	- Se il testo appare solo parzialmente, toccando **[<]** inizia a scorrere.
	- Toccando **[Radio Text]** si commutano le informazioni tra Testo Radio, Testo radio Plus e Codice PTY.
- 3 Frequenza della stazione attualmente sintonizzata
- 4 Visualizza la finestra delle stazioni preselezionate (Pagina 19)
- 5 **[P1] [P5]**
	- (Toccare) Seleziona le stazione preselezionata.
	- (Tenere premuto) Pre-imposta la staziona attualmente sintonizzata.
- 6 Visualizza o nasconde gli altri tasti disponibili\*
- 7 Indicatore NEWS
- 8 Indicatore AF
- 9 Indicatore TI
- p Tasti di comando\*

## **11** Indicatore ST/MONO

- L'indicatore ST si illumina durante la ricezione di una trasmissione FM stereo con segnale sufficientemente forte.
- 12 Indicatore della modalità di ricerca
- 13 Indicatore LOS
- 14 Indicatore RDS
- 15 Indicatore FON

L'indicatore EON s'illumina quando vi è una stazione Radio Data System che trasmette i segnali EON.

\* Vedere la sezione "Tasti di comando nella schermata di controllo della sorgente" che segue.

#### **Tasti di comando nella schermata di controllo della sorgente**

- Benché l'aspetto dei tasti di comando possa variare, tasti simili effettuano le medesime operazioni.
- Vedere anche la sezione "Tasti di comando comuni nella schermata di controllo della sorgente" a pagina 8.

I tasti sullo schermo permettono di effettuare le seguenti operazioni:

#### 6

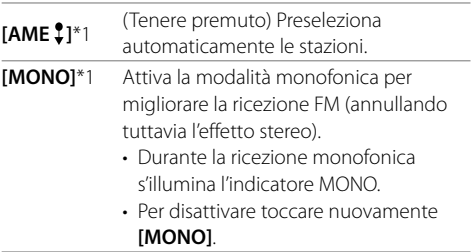

## **Radio**

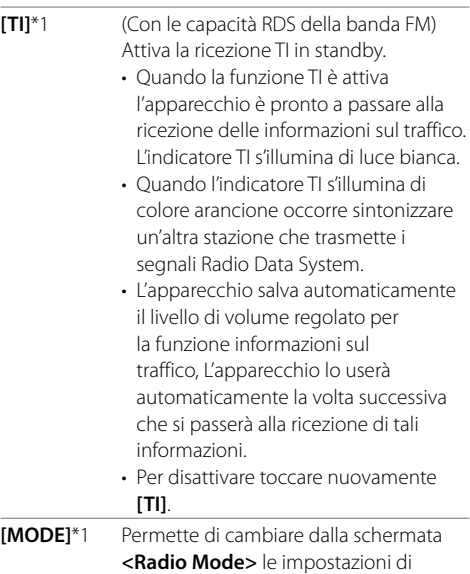

ricezione radio.

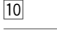

- **[PTY]**\*1\*2 (Con le capacità RDS della banda FM) Accede al modo di ricerca PTY.
	- 1 Toccare **[PTY]**.
	- 2 Toccare a lungo il codice PTY sul quale basare la ricerca. Quando una stazione trasmette un programma con codice PTY identico a quello selezionato nell'unità, essa vi si sintonizza.
- **[SEEK]** Imposta la modalità di ricerca. per i tasti **[**S**]/[**T**]**.
	- **AUTO1** (Impostazione iniziale): ricerca automatica
	- **AUTO2**: sintonizza una dopo l'altra le stazioni preimpostate.
	- **MANU**: ricerca manuale

**SAMINE Ricerca una stazione.** 

• Il metodo di ricerca differisce secondo la modalità di ricerca selezionata (vedere sopra).

- \*1 Appare soltanto quando è selezionata la sorgente FM.
- \*2 I messaggi di testo possono apparire soltanto in inglese, spagnolo, francese, tedesco, olandese o portoghese. Se in <Language> (Pagina 38) si seleziona una lingua diversa l'apparecchio imposta automaticamente l'inglese.

## **Pre-impostazione delle stazioni in memoria**

È possibile impostare 5 stazioni predefinite per ciascuna banda.

## **Pre-impostazione automatica—AME (Auto Memory) (solo per la banda FM)**

Toccare così la schermata di controllo della sorgente:

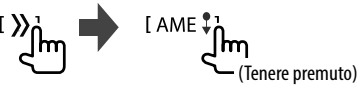

Le stazioni locali con i segnali più forti vengono ricercate e memorizzate automaticamente.

## **Impostazione predefinita manuale**

**1 Sintonizzare l'unità sulla stazione che si desidera memorizzare.**

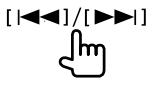

**2 Selezionare il numero di preimpostazione da salvare.**

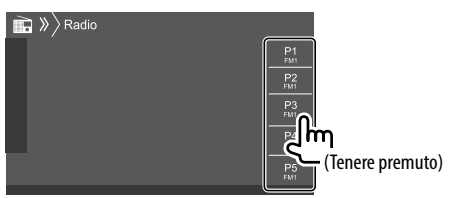

Esempio: schermata di controllo del sintonizzatore nel modello DDX4018BT

La stazione selezionata al passo 1 viene salvata in memoria e assegnata al tasto **[P1]** – **[P5]** specificato.

## **Selezione di una stazione preimpostata**

#### **1 Selezionare la banda desiderata e visualizzare la finestra delle stazioni preselezionate.**

Toccare così la schermata di controllo della sorgente:

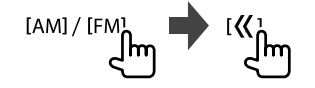

## **2 Selezionare la stazione preselezionata d'interesse.**

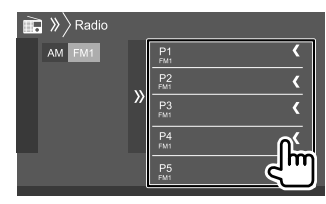

Esempio: finestra di pre-impostazione delle stazioni nel modello DDX4018BT

#### **Per nascondere la finestra:** toccare [ ).

## **Configurazione di altre funzioni del Radio Data System FM**

**1 Visualizzare la schermata <Radio Mode>.**

Toccare così la schermata di controllo della sorgente:

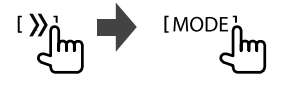

## **2 Effettuare le impostazioni**

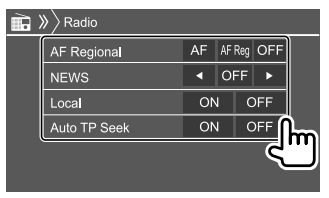

#### **<AF Regional>**

Quando si viaggia in un'area in cui la ricezione FM non è sufficientemente forte l'unità si sintonizza automaticamente su un'altra stazione FM Radio Data System della stessa rete che trasmette lo stesso programma ma con segnali di intensità maggiore— Network-Tracking Reception. Come selezionare il modo di ricezione Network-Tracking:

- **AF**: passa ad un'altra stazione. È possibile che il programma sia diverso da quello ricevuto attualmente. S'illumina l'indicatore AF.
- **AF Reg** (Impostazione iniziale): passa a un'altra stazione che trasmette lo stesso programma. S'illumina l'indicatore AF.
- **OFF**: disattiva la funzione.

Quando si attiva la funzione Network-Tracking Reception e l'apparecchio riceve una stazione Radio Data System FM s'illumina il corrispondente indicatore RDS.

#### **<NEWS>**\*

- Da **00min** a **90min**: ttiva la ricezione "standby notiziari" selezionando l'intervallo di tempo di disabilitazione dell'interruzione. S'illumina l'indicatore NEWS.
- **OFF** (Impostazione iniziale): disattiva la funzione. **<Local>**
- **ON**: sintonizza solo le stazioni FM dal segnale sufficientemente forte. S'illumina l'indicatore LO.S.
- **OFF** (Impostazione iniziale): disattiva la funzione.

#### **<Auto TP Seek>**

- **ON** (Impostazione iniziale): ricerca automaticamente la stazione delle informazioni sul traffico dal segnale più forte qualora quello della stazione attualmente sintonizzata sia debole.
- **OFF**: disattiva la funzione.
- \* L'apparecchio salva automaticamente il livello di volume regolato per la funzione informazioni sul traffico, reimpostandolo automaticamente quando si selezionerà nuovamente tale funzione.

# **Radio Digitale (DAB)** (Solo nel modello DDX4018DAB)

DAB (Digital Audio Broadcasting) è uno dei sistemi di diffusione radiofonica digitale oggi disponibili. Offre perciò un suono di qualità audio digitale senza interferenze né distorsioni. Può inoltre trasmettere testi e dati.

Rispetto alle normali diffusioni FM, ove ciascuna stazione viene trasmessa su una specifica frequenza, la radio digitale combina più stazioni (anche chiamate "servizi") per formare un "gruppo" (anche detto "ensemble").

La "componente primaria" (la diffusione radio principale) è a volte accompagnata da una

"componente secondaria" contenente altri programmi o informazioni.

## **Ascolto della Radio Digitale**

## **Informazioni di riproduzione sulla schermata di controllo della sorgente**

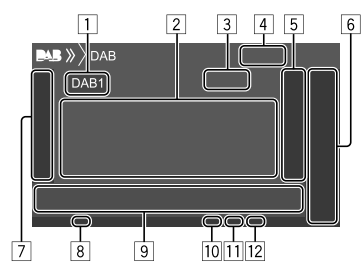

- 1 Seleziona la banda (DAB1/DAB2/DAB3)
- 2 Informazioni di testo
	- Se il testo appare solo parzialmente, toccando **[<]** inizia a scorrere.
	- Toccare **[Now Playing]** per commutare le informazioni e i tasti tra **[Next Program]**, **[Title]**, **[Artists]**, **[PTY]** e **[Audio Quality]**.
- 3 Numero del canale
- 4 Forza del segnale
- 5 Visualizza la finestra deli servizio preimpostato (Pagina 22)
- 6 **[P1] [P5]**
	- (Toccare) Seleziona un servizio preimpostato.
	- (Tenere premuto) Pre-imposta il servizio attualmente sintonizzato.
- 7 Visualizza o nasconde gli altri tasti disponibili\*
- 8 Indicatore TI
- 9 Tasti di comando\*
- p Indicatore della modalità di ricerca
- **11** Indicatore DAB/MC
	- Durante la ricezione di una stazione DAB l'indicatore DAB è illuminato.
	- Durante la ricezione di una stazione DAB multicomponente l'indicatore MC è illuminato.
- 12 Indicatore RDS

Durante la ricezione di un servizio Radio Data System l'indicatore RDS è illuminato.

\* Vedere la sezione "Tasti di comando nella schermata di controllo della sorgente" che segue.

## **Tasti di comando nella schermata di controllo della sorgente**

- Benché l'aspetto dei tasti di comando possa variare, tasti simili effettuano le medesime operazioni.
- Vedere anche la sezione "Tasti di comando comuni nella schermata di controllo della sorgente" a pagina 8.

I tasti sullo schermo permettono di effettuare le seguenti operazioni:

#### 7

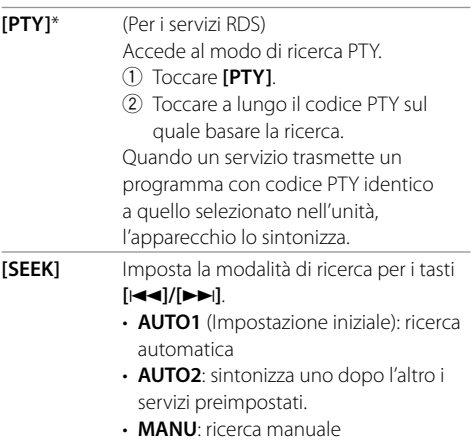

\* I messaggi di testo possono apparire soltanto in inglese, spagnolo, francese, tedesco, olandese o portoghese. Se in <Language> (Pagina 38) si seleziona una lingua diversa l'apparecchio imposta automaticamente l'inglese.

# **Radio Digitale (DAB)**

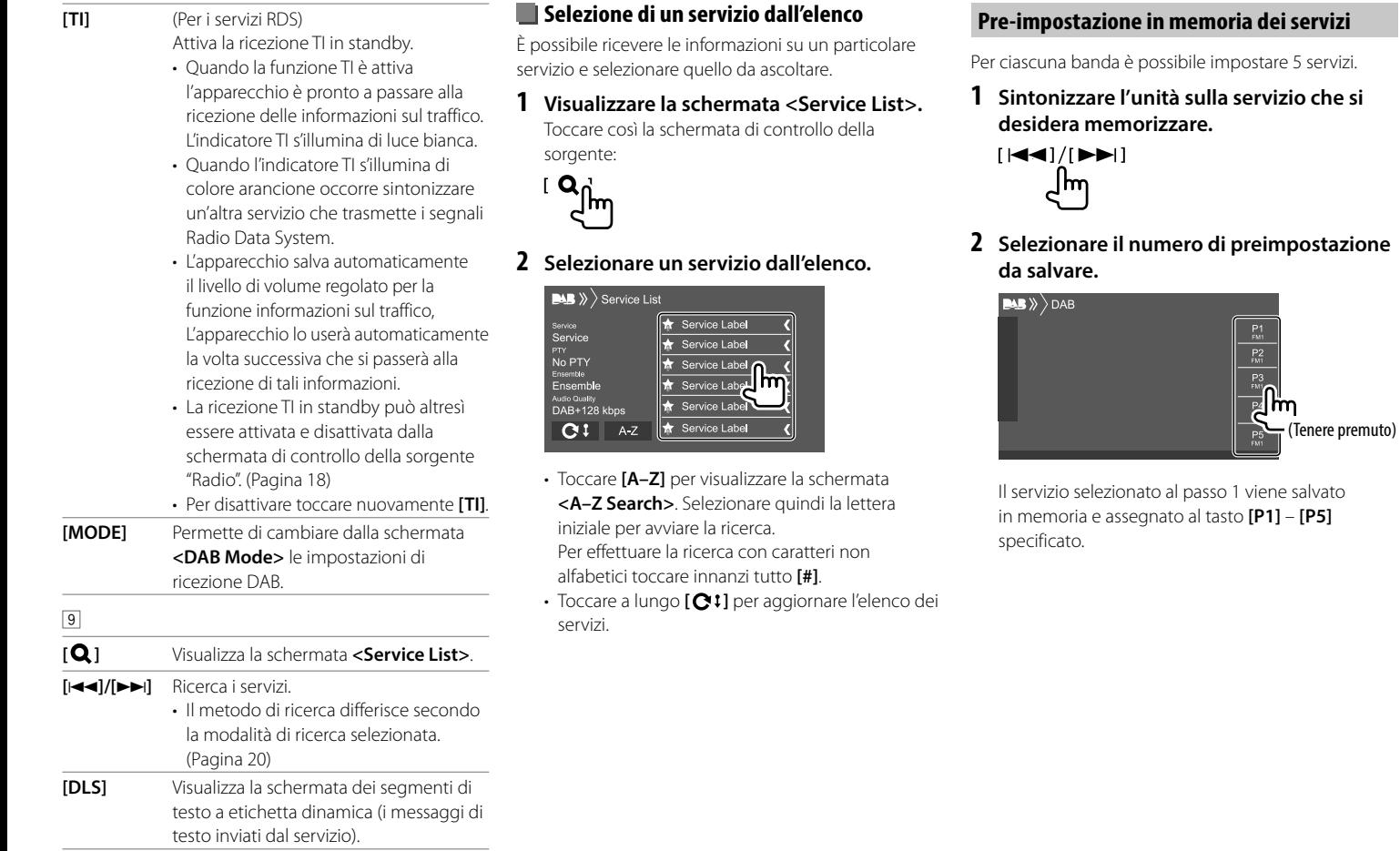

## **Selezione di un servizio preimpostato**

## **1 Selezionare la banda desiderata e visualizzare la finestra delle servizio preimpostato.**

Toccare così la schermata di controllo della sorgente:

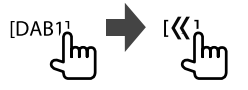

## **2 Selezionare il servizio desiderato.**

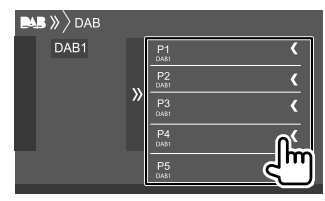

**Per nascondere la finestra:** toccare [ ).

## **Impostazioni della radio digitale**

## **1 Visualizzare la schermata <DAB>.**

Toccare così la schermata di controllo della sorgente:

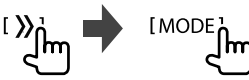

## **2 Effettuare le impostazioni.**

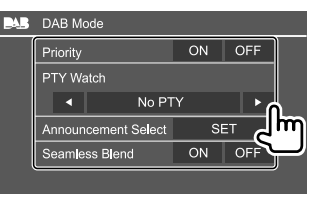

#### **<Priority>**

- **ON** (Impostazione iniziale): se durante la ricezione Radio Data System la radio digitale trasmette lo stesso servizio, l'apparecchio automaticamente vi si sintonizza. Se la qualità della ricezione del servizio trasmesso dalla radio digitale si riduce l'apparecchio ritorna automaticamente a sintonizzare il servizio Radio Data System.
- **OFF**: disattiva la funzione.

#### **<PTY Watch>**

Se con il gruppo attualmente in ricezione inizia un servizio del tipo di programma impostato, da qualsiasi sorgente vi si trovi l'apparecchio passa alla radio digitale per riceverlo.

Selezionare il tipo di programma con **[**H**]** e **[**I**]**.

#### **<Announcement Select>**\*1

Se con il gruppo attualmente in ricezione inizia un servizio di annunci attivato, da qualsiasi sorgente vi si trovi l'apparecchio passa alla radio digitale per riceverlo.\*2

- **News flash/Transport flash/Warning/Service/ Area weather flash/Event announcement/ Special event/Programme information/ Sport report/Financial report**
- Impostare su **[ON]** il tipo di annuncio desiderato.
- Selezionare **[All OFF]** per disabilitare tutti gli annunci.

#### **<Seamless Blend>**

- **ON** (Impostazione iniziale): impedisce l'interruzione audio al passaggio da radio digitale a radio analogica.
- **OFF**: disattiva la funzione.

#### **<Antenna Power>**

- **ON** (Impostazione iniziale): fornisce alimentazione all'antenna DAB.
- **OFF**: disattiva la funzione.

#### **<Related Service>**

- **ON**: quando la rete di servizi DAB attualmente selezionata non è disponibile ma l'apparecchio trova il relativo servizio, è possibile selezionarlo.
- **OFF** (Impostazione iniziale): disattiva la funzione.
- \*1 Con questa funzione i messaggi di testo possono apparire soltanto in inglese, spagnolo, francese, tedesco, olandese, portoghese, italiano e turco. Se in <Language> (Pagina 38) si seleziona una lingua diversa l'apparecchio imposta automaticamente l'inglese.
- \*2 L'apparecchio salva automaticamente il livello di volume regolato durante la ricezione degli annunci, che reimposterà alla successiva attivazione.

# **Spotify**

Con Spotity la musica preferita è sempre con sé, ovunque. In trasferta, alle feste o durante il relax, si ha sempre la musica giusta a portata di mano. Spotify offre milioni di brani, dai vecchi successi alle più recenti hit. Basta scegliere i brani preferiti, oppure lasciarsi semplicemente stupire dalle scelte di Spotify.

La radio Spotify può essere ascoltata in streaming da un dispositivo iPhone/iPod touch o Android.

- Poiché Spotify è un servizio indipendente, le sue funzioni sono soggette a modifiche senza preavviso. Di conseguenza la compatibilità potrebbe ridursi o alcuni o tutti i servizi cessare di essere disponibili.
- Da questo apparecchio non è possibile utilizzare alcune funzioni Spotify.
- Per qualsiasi problema con l'uso dell'applicazione s'invita a rivolgersi direttamente ad Spotify visitandone il sito <www.spotify.com>.

## **Preparazione**

## **Installazione dell'applicazione**

È innanzi tutto necessario accertarsi che il proprio smartphone sia dotato della funzione Bluetooth e dei seguenti profili:

- SPP (Serial Port Profile, profilo porta seriale)
- A2DP (Advanced Audio Distribution Profile, profilo distribuzione audio avanzata)

Stabilire la connessione Internet (tipo LTE, 3G, EDGE, o WiFi).

Accertarsi che l'applicazione installata nello smartphone sia effettivamente connessa al server. Se non si dispone ancora di un account lo si può creare gratuitamente dallo smartphone stesso o dal sito <www.spotify.com>.

Installare quindi l'applicazione Spotify nel dispositivo.

- Dispositivi Android: in Google Play cercare la versione più recente di "Spotify" e installarlo.
- iPhone o iPod touch: in Apple iTunes App Store cercare la versione più recente di "Spotify" e installarlo.

## $\blacksquare$  Connessione del dispositivo

## **Dispositivi Android**

Associare il dispositivo Android mediante la connessione Bluetooth. (Pagina 26 )

#### **iPhone o iPod touch**

- Attraverso la presa d'ingresso USB: collegare l'iPhone o l'iPod touch con il cavo. (Pagina 16 )
- Con i modelli Lightning: usare il cavo KCA-iP103 (da acquistare a parte).
- Con i modelli provvisti di connettore da 30 contatti: usare il cavo KCA-iP102 (da acquistare a parte).
- Attraverso Bluetooth: associare l'iPhone o l'iPod touch a questo apparecchio. (Pagina 26 )

## $\blacksquare$  Selezione del dispositivo

Per istruzioni sulla selezione del dispositivo di riproduzione per mezzo di un metodo di connessione specifico vedere la sezione **<Smartphone Setup>** a pagina 38.

## **Comandi di riproduzione**

 **Informazioni sulla riproduzione e sull'uso dei tasti**

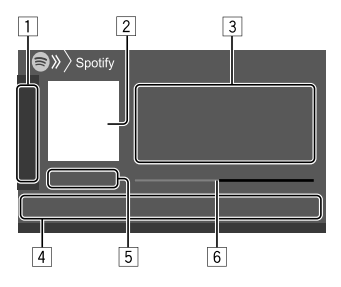

Spotify è utilizzabile anche con il telecomando KNA-RCDV331 opzionale.

Esso permette di gestire la riproduzione dei brani, saltarli e metterli in pausa.

- $\boxed{1}$  Visualizza o nasconde gli altri tasti disponibili\*
- 2 Immagine
- 3 Informazioni sul brano
	- Se il testo appare solo parzialmente, toccando **[<]** inizia a scorrere.
	- Toccando **[4<sup>0</sup>]/[ 0]** si alterna la visualizzazione delle informazioni tra autore  $\mathbf{a}^{\bullet}$ ) e album  $\mathbf{0}$ ).
- 4 Tasti di comando\*
- 5 Durata della riproduzione/stato della riproduzione
- 6 Barra di avanzamento
- \* Vedere la sezione "Tasti di comando nella schermata di controllo della sorgente" a pagina 24.

#### **Tasti di comando nella schermata di controllo della sorgente**

- Benché l'aspetto dei tasti di comando possa variare, tasti simili effettuano le medesime operazioni.
- Vedere anche la sezione "Tasti di comando comuni nella schermata di controllo della sorgente" a pagina 8.

I tasti sullo schermo permettono di effettuare le seguenti operazioni:

#### $\Box$

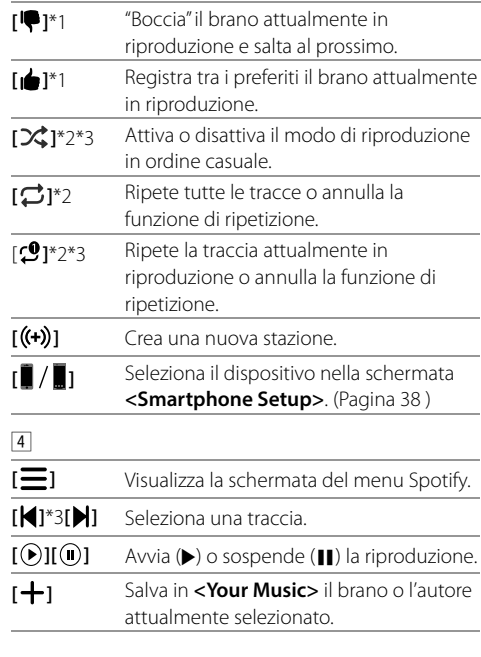

- \*1 Non disponibile per le tracce nelle liste di riproduzione.
- \*2 Non disponibile per le tracce radio.
- \*3 Disponibile soltanto con gli account premium.

## **Creazione di una stazione personale (avviare la radio)**

La funzione Start Radio avvia un canale radio sulla base della traccia attualmente in riproduzione.

#### **Creare la propria stazione**

Toccare così la schermata di controllo della sorgente:

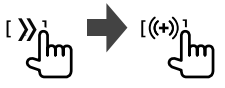

Si crea così la stazione e se ne avvia automaticamente la riproduzione.

- La stazione è personalizzabile "approvandola" (**[ ]**) o "bocciandola" (**[ ]**).
- Non è tuttavia possibile approvarla né bocciarla durante la riproduzione delle tracce in una lista di riproduzione.
- A seconda della traccia potrebbe non essere possibile personalizzare le stazioni.

## **Selezione di un brano**

**1 Visualizzare la schermata del menu Spotify.**

Toccare così la schermata di controllo della sorgente:

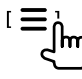

## **2 Selezionare il tipo di elenco e quindi il brano desiderato.**

• I tipi di file visualizzati dipendono dalle informazioni trasmesse da Spotify.

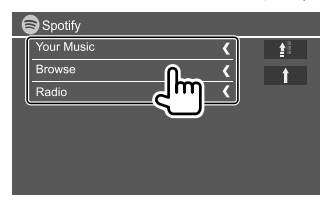

- Per ritornare al livello principale toccare [ $\triangleq$ ].
- Per ritornare al livello superiore toccare [1].

# **Altri componenti esterni ltri**

## **AV-IN**

## **Collegamento un componente esterno**

Per maggiori informazioni vedere a pagina 46.

## **Avvio della riproduzione**

- **1 Selezionare "AV-IN" come sorgente.**
- **2 Accendere il componente collegato e avviare la riproduzione della sorgente.**

## **Cambio del nome della sorgente AV-IN**

Il nome della sorgente AV-IN visualizzato nella schermata di controllo sorgente è modificabile a piacere.

• Questa impostazione non ha alcun effetto sul nome della sorgente visualizzato nella schermata iniziale.

## **1 Visualizzare la schermata <VIDEO Mode>.**

Toccare così la schermata di controllo della sorgente:

# [MODE]

## **2 Selezionare il nome della sorgente AV-IN.**

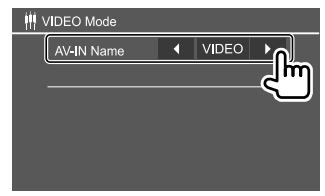

## **Telecamera di visione posteriore**

Innanzi tutto occorre installare la telecamera di visione posteriore (da acquistare a parte) nella posizione più appropriata seguendo le istruzioni con essa fornite.

## **Collegamento della telecamera di visione posteriore**

Per maggiori informazioni vedere a pagina 46.

• Per usare la telecamera di visione posteriore è necessario collegare il cavo di retromarcia (REVERSE). (Pagina 45)

## **Uso della telecamera di visione posteriore**

• Per informazioni sull'impostazione della telecamera vedere la sezione **<Rear Camera>** a pagina 37.

## **Per visualizzare la schermata della telecamera di visione posteriore**

La schermata della telecamera di visione posteriore appare quando s'innesta la retromarcia (R) con **<Rear Camera Interruption>** impostato su **[ON]**. (Pagina 37)

• Sullo schermo appare un messaggio di avvertenza. Per annullare la visualizzazione del messaggio è sufficiente toccare lo schermo.

Le immagini della telecamera di visione posteriore sono altresì visualizzabili manualmente senza dover innestare la retromarcia.

Dal menu a comparsa dei tasti di scelta rapida toccare:

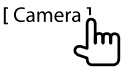

## **Operazioni possibili mentre è visualizzata la schermata della telecamera**

## **Per regolare l'immagine**

Toccare quest'area:

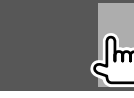

Appare il menu video. Per maggiori informazioni vedere la sezione "Uso del menu di controllo video" a pagina 12.

• Per chiudere il menu video toccare nuovamente lo stesso punto dello schermo.

## **Per visualizzare gli ausili visivi al parcheggio**

Impostare **<Parking Guidelines>** su **[ON]** (pagina 37) o toccare questo punto dello schermo:

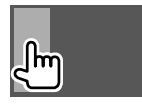

• Per nasconderli è sufficiente toccare nuovamente la stessa area.

## **Per uscire dalla schermata di navigazione**

Premere **HOME** del pannello del monitor o toccare questo punto dello schermo:

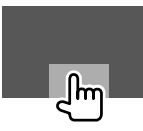

#### **Uso dell'unità di navigazione esterna** (Solo nei modelli DDX4018DAB/DDX4018BT)

Alla presa d'ingresso NAV si può collegare un'unità di navigazione esterna (KNA-610 o KNA-G620T, da acquistare a parte) per vedere sullo schermo le informazioni di guida. (Pagina 46)

• La navigazione guidata è udibile dai diffusori anteriori anche mentre si è in ascolto di una sorgente audio.

## **Visione della schermata di navigazione**

• Per le impostazioni d'uso dell'unità di navigazione vedere a pagina 37.

### **Selezionare la sorgente "NAV".**

Toccare così la schermata iniziale:

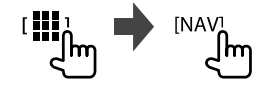

- Mentre è visualizzata la schermata di navigazione il pannello tattile funziona solo con questa.
- Il rapporto d'aspetto della schermata di navigazione è fisso su **<FULL>** indipendentemente dall'impostazione **<Aspect>**. (Pagina 12).

### **Alla ricezione di una chiamata durante la navigazione guidata**

Appare automaticamente la schermata della chiamata. Per ritornare alla schermata di navigazione toccare **[**  $\Omega$  **]**.

### **Per uscire dalla schermata di navigazione**

Dal menu dei tasti di scelta rapida (Pagina 4) toccare **[Current Source]**.

## **Informazioni**

"Bluetooth" è il nome di una tecnologia di radiocomunicazione ravvicinata senza filo ideata per periferiche mobili quali, ad esempio, i telefoni cellulari e i PC portatili.

I dispositivi Bluetooth possono comunicare tra loro senza alcun cavo di connessione.

#### **Note**

- Durante la guida non si deve dar luogo ad operazioni complesse quali, ad esempio, la composizione di numeri telefonici e l'uso della rubrica telefonica. Qualora esse si rendano necessarie è innanzi tutto raccomandabile arrestare il veicolo in un luogo sicuro.
- A seconda della versione Bluetooth dell'adattatore potrebbe non essere possibile connettervi determinate periferiche Bluetooth.
- Questa unità potrebbe non essere utilizzabile con alcuni dispositivi Bluetooth.
- Le condizioni di connessione potrebbero essere influenzate dalle circostanze ambientali circostanti.
- Quando si spegne l'apparecchio alcune periferiche Bluetooth si disconnettono.
- Se il cellulare in uso è compatibile con il profilo PBAP (di accesso alla rubrica telefonica), non appena lo si connette sul pannello tattile appaiono.
	- La rubrica telefonica
	- Le chiamate effettuate, ricevute e mancate: (sino a 10 chiamate complessive)

## **Preparazione**

Innanzi tutto collegare e installare il microfono. Per istruzioni vedere a pagina 45.

## **Collegamenti**

Quando si collega per la prima volta una periferica Bluetooth all'unità.

- 1 Registrarlo nell'apparecchio accoppiandovelo.
- 2 Connettere il dispositivo all'apparecchio. (Pagina 27 )

## **Registrazione di una nuova periferica Bluetooth**

Tale operazione di accoppiamento abilita la comunicazione tra le periferiche Bluetooth.

- Il metodo di accoppiamento dipende dalla versione della periferica Bluetooth da connettere.
- Periferiche Bluetooth 2.1: sono accoppiabili all'apparecchio usando il profilo SSP (Secure Simple Pairing) che richiede una semplice conferma.
- Periferiche Bluetooth 2.0: sono accoppiabili previo inserimento del codice PIN sia nella periferica sia nell'apparecchio.
- Una volta stabilito il collegamento, questo rimane registrato sull'unità anche in caso di ripristino. È possibile registrare sino a un massimo di 5 periferiche.
- È possibile collegare due dispositivi per il telefono Bluetooth e uno per l'audio Bluetooth alla volta. Tuttavia quando è selezionata la sorgente "BT Audio" è possibile connettere sino a cinque dispositivi audio Bluetooth e selezionarli a piacere.
- Per utilizzare la funzione Bluetooth, è necessario attivare la funzione Bluetooth del dispositivo.

## **Bluetooth® luetooth®**

## **Accoppiamento automatico**

Quando **<Auto Pairing>** è impostato su **[ON]**, se collegata attraverso l'interfaccia USB la periferiche Android o iOS (ad esempio l'iPhone) si accoppia automaticamente. (Pagina 31 )

## **Accoppiamento di una periferica Bluetooth con il profilo SSP (Bluetooth versione 2.1)**

Se la periferica Bluetooth da connettere è compatibile con la tecnologia Bluetooth 2.1 la richiesta di accoppiamento viene inviata dalla stessa periferica.

- **1 Dalla periferica Bluetooth ricercare questo apparecchio ("DDX4DAB"/"DDX4"/ "DDX3").**
- **2 Confermare la richiesta sia dalla periferica sia dall'apparecchio.**

Dal dispositivo:

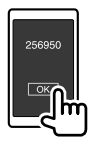

Dall'apparecchio:

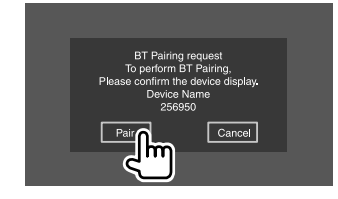

**Per rifiutare la richiesta:** toccare **[Cancel]**.

#### **Accoppiamento di una periferica Bluetooth con il codice PIN (Bluetooth versione 2.0)**

**1 Visualizzare la schermata <PIN Code Set>.** Toccare così la schermata iniziale:

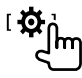

Quindi nella schermata **<Setup>** toccare: **[System] <Bluetooth Setup> : [Enter]**

Nella schermata **<Bluetooth Setup>** toccare: **<PIN Code> : [0000]**

**2 Cambiare il codice PIN.**

Se non si desidera cambiare codice PIN saltare direttamente al passo 3.

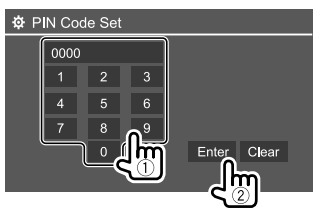

- Per cancellare l'ultima cifra inserita toccare **[Clear]**.
- Per cancellare il codice PIN toccare a lungo **[Clear]**.
- **3 Dalla periferica Bluetooth ricercare questo apparecchio ("DDX4DAB"/"DDX4"/ "DDX3").**
- **4 Dalla periferica Bluetooth selezionare questo apparecchio ("DDX4DAB"/"DDX4"/ "DDX3").**
	- Se è necessario il codice PIN inserire "0000" (impostazione iniziale) oppure il nuovo codice impostato al passo 2.
	- Al termine dell'accoppiamento il dispositivo appare nella schermata **<Paired Device List>**.

### **Note**

- Il codice PIN inizialmente impostato è "0000".
- Il codice PIN si può comporre al massimo di 15 cifre.

## **Connessione/disconnessione delle periferiche Bluetooth registrate**

**1 Visualizzare la schermata <Paired Device List>.**

Toccare così la schermata iniziale:

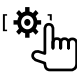

Quindi nella schermata **<Setup>** toccare: **[System] <Bluetooth Setup> : [Enter]**

Nella schermata **<Bluetooth Setup>** toccare: **<Paired Device List> [Enter]**

## **Bluetooth® luetooth®**

**2 Selezionare la periferica (**1**) da connettere e selezionare [Connection] (**2**).**

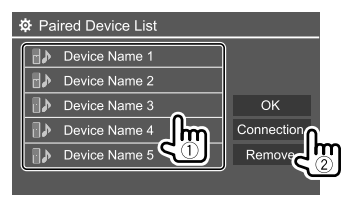

**3 Selezionare il dispositivo da connettere (**1**) e ritornare a <Paired Device List> (**2**).**

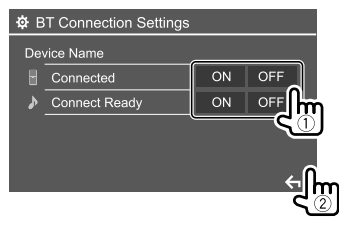

Selezionare **[ON]** per connettere od **[OFF]** per disconnettere.

- **E**: telefono cellulare
- **D**: periferica audio

## **4 Connettere il dispositivo selezionato.**

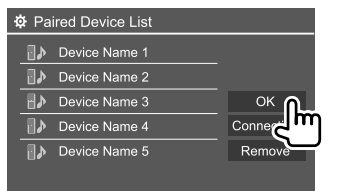

- Questo è lo stato visualizzato per ogni periferica:
- **<Connecting>**: connessione in corso
- **<Connected>**: la connessione è stata stabilita.
- **<Connect Ready>**: la connessione può essere stabilita.
- **<Disconnecting>**: disconnessione in corso
- **<Disconnected>**: nessuna connessione stabilita.
- Quando si collega un cellulare Bluetooth appaiono, una volta acquisiti, il livello di forza del segnale e quello di carica della batteria.

**Per cancellare il dispositivo registrato:** dare corso al passo 1, al passo 2 selezionare il dispositivo da cancellare e quindi toccare **[Remove]**.

• Appare un messaggio di conferma. Toccare **[Yes]**.

## **Telefono cellulare Bluetooth**

## **Al sopraggiungere di una chiamata...**

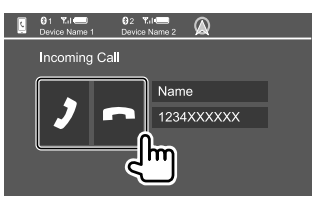

I tasti sullo schermo permettono di effettuare le seguenti operazioni:

- **[2]** Risponde alla chiamata. **[ ]** Rifiuta la chiamata.
- Se acquisite, sullo schermo appaiono le informazioni riguardanti la chiamata.
- Mentre lo schermo visualizza le immagini della telecamera di visione posteriore la funzione telefonica non è disponibile.
- Alla ricezione di una chiamata durante la navigazione guidata (solo nei modelli DDX4018DAB/DDX4018BT) si apre automaticamente la schermata di effettuazione delle chiamate.
- Per ritornare alla schermata di navigazione toccare  $[$  $\Omega$ <sup>1</sup>.

## **Durante la conversazione...**

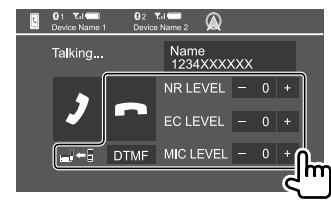

I tasti sullo schermo permettono di effettuare le seguenti operazioni:

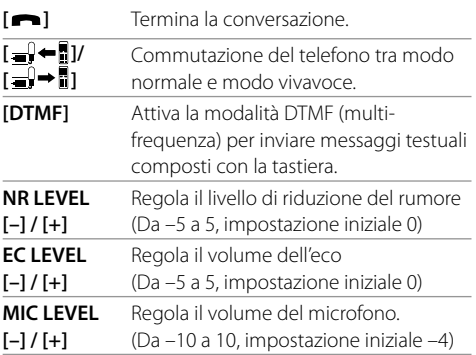

• Con i tasti **+ / –** del pannello del monitor si regola il volume della conversazione o degli auricolari.

## **Esecuzione di una chiamata**

**1 Visualizzare la schermata di controllo del telefono.**

Toccare così la schermata iniziale:

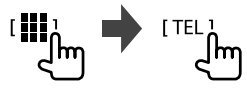

**2 Seleziona un metodo di esecuzione delle chiamate.**

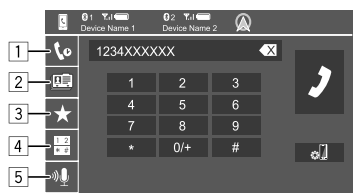

- 1 Dalla cronologia delle chiamate\* (mancate, ricevute ed effettuate)
- 2 Dalla rubrica telefonica\*
- 3 Dall'elenco delle stazioni predefinite (Pagina 30)
- 4 Per l'inserimento diretto del numero
- 5 Per effettuare la composizione vocale
- \* Soltanto con i cellulari compatibili con il profilo PBAP (di accesso alla rubrica telefonica del telefono cellulare)

#### **3 Selezionare il contatto (**1**) e chiamarlo (**2**).** Se al passo 2 si è selezionato  $\boxed{1}$ ,  $\boxed{2}$  o  $\boxed{3}$ :

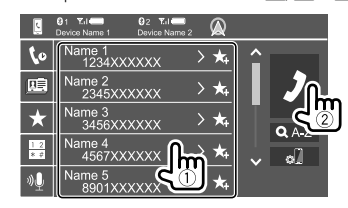

#### **Per eseguire la ricerca alfabetica nella rubrica telefonica**

- 1 Toccare **[ A-Z ]**.
- 2 Dalla tastiera toccare la prima lettera del nome da cercare.
	- Per cercare i numeri toccare **[1,2,3...]**.
- 3 Dall'elenco che appare selezionare il contatto desiderato.

#### **Per visualizzare altri eventuali numeri telefonici dello stesso contatto**

Per ogni contatto è possibile salvare sino a

- 10 numeri telefonici.
- 1 Toccare **[ ]**.
- 2 Dall'elenco che appare selezionare il contatto desiderato.

Se al passo 2 si è selezionato 4:

## **Inserire il numero telefonico (**1**) ed effettuare la chiamata (**2**).**

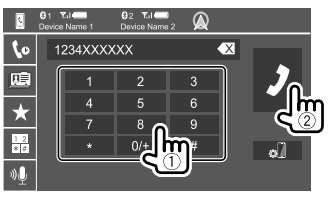

• Per inserire "+" toccare a lungo **[0/+]**

• Per cancellare l'ultima cifra inserita toccare **[**  $\blacktriangle$  **]**.

## Se al passo 2 si è selezionato 5:

## **Pronunciare il nome della persona da chiamare.**

- Opzione disponibile soltanto quando il telefono cellulare connesso è provvisto della capacità di riconoscimento vocale.
- Se quel nome non viene trovato appare la schermata "Please speak into the microphone". Toccare **[Start]** e pronunciare nuovamente il nome.
- Per annullare composizione vocale toccare **[Cancel]**.

## **Commutazione tra due dispositivi connessi**

Quando all'apparecchio sono connessi due dispositivi telefonici è possibile selezionare l'uno o l'altro.

Dalla schermata di controllo del telefono:

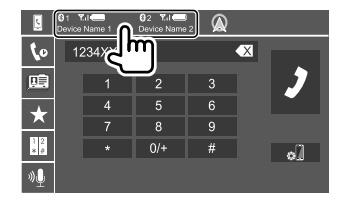

L'apparecchio evidenza il dispositivo attivo.

## **Bluetooth® luetooth®**

## **Preimpostazione dei numeri telefonici**

È possibile preimpostare sino a 5 numeri telefonici.

## **1 Visualizzare la schermata di controllo del telefono.**

Toccare così la schermata iniziale:

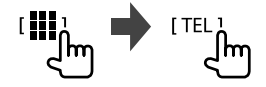

**2 Selezionare la cronologia delle chiamate o la rubrica telefonica (**1**) e quindi il contatto da pre-impostare (**2**).**

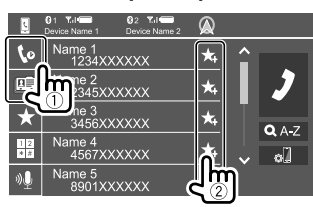

**3 Selezionare il numero di preimpostazione da salvare.**

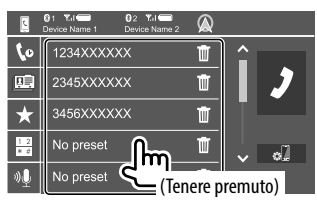

**Per cancellare un contatto dai numeri preimpostati:** toccare quel contatto e quindi [ $\blacksquare$ ].

## **Lettore audio Bluetooth**

## **KENWOOD Music Mix**

Quando si seleziona la sorgente "BT Audio" è possibile connettere contemporaneamente sino a cinque dispositivi audio Bluetooth. Con grande facilità si potrà quindi selezionare quello d'interesse da cui riprodurre la musica.

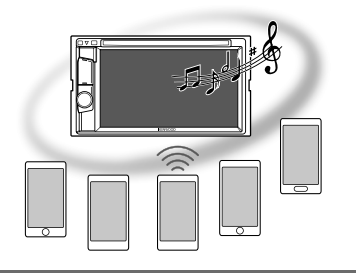

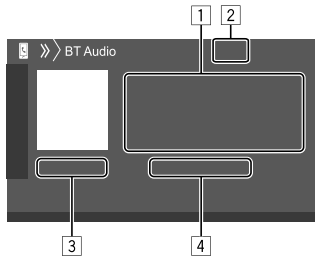

- 1 Dati di tag\* (titolo della traccia, nome dell'autore o titolo dell'album attualmente selezionato)
	- La pressione di **[<]** determina lo scorrimento del testo qualora appaia solo parzialmente.
- 2 Livello di forza del segnale e livello di carica della batteria (appare solo quando l'apparecchio li acquisisce.)
- 3 Durata della riproduzione\*/stato della riproduzione\*
- 4 Nome del dispositivo connesso
	- Il tocco del nome del dispositivo audio Bluetooth connesso ne abilita l'uso.
- \* Disponibile soltanto con le periferiche compatibili con il profilo AVRCP 1.3.

## **Informazioni sulla riproduzione e sull'uso dei tasti**

- Per informazioni sulla riproduzione vedere la sezione "Schermata di controllo della sorgente" a pagina 8.
- Per informazioni sull'uso dei tasti vedere la sezione "Tasti di comando comuni nella schermata di controllo della sorgente" a pagina 8.

Uso di tasti aggiuntivi. I tasti sullo schermo permettono di effettuare le seguenti operazioni:

**[ ]** Visualizza la schermata **<Bluetooth Setup>**.

## **Selezione di un file audio dal menu**

## **1 Visualizzare il menu audio.**

Toccare così la schermata di controllo della sorgente:

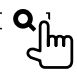

## **2 Selezionare una categoria (**1**) e quindi l'elemento desiderato (**2**).**

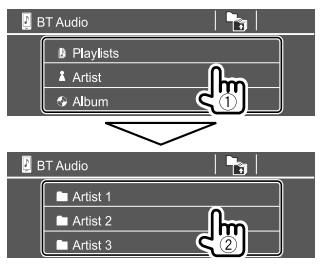

Selezionare un elemento in ciascun livello sino a raggiungere il file desiderato per selezionarlo.

## **Impostazioni Bluetooth**

Nella schermata **<Bluetooth Setup>** è possibile impostare l'uso delle periferiche Bluetooth.

## **1 Visualizzare la schermata <Bluetooth Setup>.**

Toccare così la schermata iniziale:

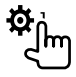

Quindi nella schermata **<Setup>** toccare: **[System] <Bluetooth Setup> : [Enter]**

## **2 Effettuare le impostazioni**

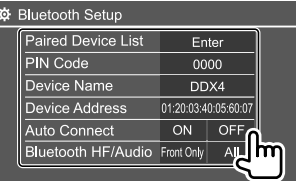

### **<Paired Device List>**

Visualizza l'elenco dei dispositivi registrati nell'apparecchio. Da qui è possibile connettere una periferica o cancellarne una registrata.

#### **<PIN Code>**

Permette di cambiare il codice PIN dell'apparecchio.

#### **<Device Name>**

Visualizza il nome dell'apparecchio così come appare sul dispositivo Bluetooth — **DDX4DAB/**

## **DDX4/DDX3.**

#### **<Device Address>**

Visualizza l'indirizzo dell'apparecchio.

#### **<Auto Connect>**

- **ON** (Impostazione iniziale): non appena si accende l'apparecchio stabilisce automaticamente una connessione con l'ultimo dispositivo Bluetooth connesso.
- **OFF**: annulla la funzione.

#### **<Bluetooth HF/Audio>**

Questa funzione permette di specificare i diffusori da usare con i lettori audio Bluetooth.

- **Front Only**: solo i diffusori anteriori.
- **All** (Impostazione iniziale): tutti i diffusori.

#### **<Auto Response>**

- **ON**: entro 5 secondi l'apparecchio risponde automaticamente alle chiamate in arrivo.
- **OFF** (Impostazione iniziale): l'unità non risponde automaticamente alle chiamate. È necessario rispondervi manualmente.

#### **<Auto Pairing>**

- **ON** (Impostazione iniziale): effettua automaticamente l'accoppiamento con il dispositivo Android o iOS (ad esempio l'iPhone) connesso all'apparecchio a mezzo USB. (Alcune versioni di Android o iOS potrebbero tuttavia non permetterlo.)
- **OFF**: annulla la funzione.

#### **<Initialize>**

Toccare a lungo **[Enter]** per inizializzare tutte le impostazioni dei telefoni e dei lettori audio Bluetooth.

## **Impostazioni audio**

## **Visualizzare la schermata <Audio>.**

Toccare così la schermata iniziale:

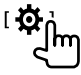

Nella schermata **<Setup>** toccare quindi **[Audio]**.

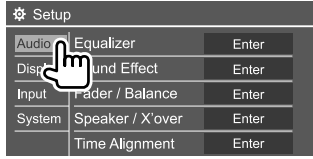

Esempio: schermata delle impostazioni audio nel modello DDX4018BT

Non è possibile aprire la schermata **<Audio>** nei seguenti casi:

- Quando la sorgente AV è spenta.
- Mentre si sta usando un telefono Bluetooth (effettuazione o ricezione di una chiamata, nel corso della conversazione o durante la composizione vocale).
- Durante la navigazione guidata\*
- \* Solo nei modelli DDX4018DAB/DDX4018BT.

## **<Equalizer>**

Le regolazioni qui eseguite per ciascuna sorgente rimangono salvate in memoria sino alla regolazione successiva. Con i dischi rimangono salvate per ciascuna delle seguenti categorie:

- DVD/VCD
- $\cdot$  CD

• DivX/MPEG1/MPEG2/MP3/WMA/WAV/AAC/FLAC Mentre l'apparecchio è in standby non è possibile regolare il suono.

## **Selezione di un modo audio predefinito**

Nella schermata **<Equalizer>** selezionare la modalità sonora predefinita.

• **Natural** (Impostazione iniziale)**/Rock/Pops/Easy/ Top40/Jazz/Powerful/User**

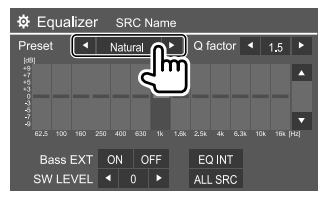

• Per applicare a tutte le sorgenti di riproduzione l'equalizzatore appena regolato toccare **[ALL SRC]** e quindi **[OK]** per confermare.

## **Memorizzazione delle impostazioni audio personali**

- **1 Selezionare un modo audio predefinito.**
- **2 Selezionare una banda (**1**) e regolarne il livello (**2**) e il suono (**3**).**

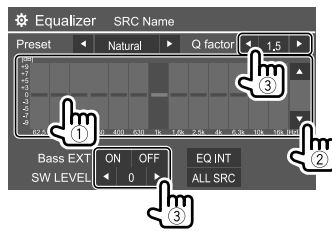

Regolare il suono agendo su:

## **<Q factor>**

Regola la larghezza della banda di frequenza. • **1.35**/**1.5** (Impostazione iniziale)/**2.0**

#### **<Bass EXT>**

Attiva o disattiva i bassi.

• **ON**/**OFF** (Impostazione iniziale)

#### **<SW LEVEL>**

Regola il livello del subwoofer.\*

• Da **–50** a **+10** (Impostazione iniziale: 0)

Per annullare la regolazione occorre toccare **[EQ INIT]**.

- **3 Ripetere il passo 2 per regolare il livello delle altre bande.**
- \* Non regolabile quando nella schermata <Speaker Select> si è impostato il subwoofer su <None>. (Pagina 33)

## **<Sound Effect>**

Regola l'effetto audio.

### **<Loudness>**

Regola il livello sonoro.

• **OFF** (Impostazione iniziale)/**Low**/**High**

## **<Bass Boost>**

Seleziona il livello di potenziamento dei bassi.

• **OFF** (Impostazione iniziale)/**Level 1**/**Level 2**/**Level 3**/ **Level 4**/**Level 5**

## **<Drive Equalizer>**

Mediante aumento della larghezza di banda riduce il rumore prodotto dal veicolo durante la guida.

• **OFF** (Impostazione iniziale)/**ON**

## **<Space Enhancer>**\*1

Potenzia virtualmente lo spazio sonoro utilizzando il sistema DSP (processore del segnale digitale). Richiede la selezione del livello di potenziamento.

• **OFF** (Impostazione iniziale)/**Small**/**Medium**/**Large**

#### **<Supreme>**\*2

Rende più realistico il suono ripristinando le componenti perdute a causa della compressione audio.

• **OFF**/**ON** (Impostazione iniziale)

#### **<Realizer>**

Rende virtualmente più realistico il suono utilizzando il sistema DSP (processore del segnale digitale). Richiede la selezione del livello sonoro.

• **OFF** (Impostazione iniziale)/**Level 1**/**Level 2**/**Level 3**

## **<Stage EQ>**

Sposta il centro del suono in una posizione più alta o più bassa. Richiede la selezione dell'altezza.

- **OFF** (Impostazione iniziale)/**Low**/**Middle**/**High**
- \*1 Non è possibile cambiare impostazione quando si seleziona la sorgente "Radio" o "DAB" (solo con il modello DDX4018DAB).
- \*2 Questa funzione è disponibile soltanto quando si seleziona la sorgente "DISC"/"USB"/"iPod"/"Android™".

## **<Fader/Balance>**

Regolarlo toccando **[**J**]**/**[**K**]**/**[**H**]**/**[**I**]** o trascinando .

### **<Fader>**

Regola il bilanciamento dei diffusori anteriori e posteriori. Negli impianti a due diffusori si suggerisce d'impostare il fader al centro (**0**).

• Da **F15** a **R15** (Impostazione iniziale: **0**)

### **<Balance>**

Regola il bilanciamento dei diffusori di destra e di sinistra.

• Da **L15** a **R15** (Impostazione iniziale: **0**)

### **Per annullare la regolazione:** toccare **[Center]**.

## **<Speaker/X'over>**

Prima di effettuare le impostazioni relative ai diffusori e alla frequenza di crossover è necessario selezionare il modo di crossover di rete più appropriato sulla base del sistema di diffusori installato (a due o a tre vie).

• Se si collegano diffusori a tre vie mentre è selezionato il crossover di rete a due vie si possono danneggiare.

## **Impostazione del crossover di rete**

**1 Visualizzare la schermata di selezione delle sorgenti/opzioni.**

Toccare così la schermata iniziale:

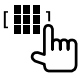

## **2 Porre l'apparecchio in standby.** Toccare così la schermata di selezione delle

sorgenti/opzioni:

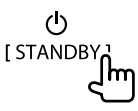

#### **3 Premere contemporaneamente i tasti**  M **e MENU del pannello del monitor per visualizzare la schermata <X'over Network>.**

- **4 Selezionare il modo di cross-over di rete desiderato.**
	- **[2way]** Da selezionare per collegare i diffusori in un sistema a due vie (fronte e retro).
	- [3way] Da selezionare per collegare i diffusori in un sistema a tre vie (tweeter, medi e woofer).

Appare un messaggio di conferma. Toccare **[Yes]** per confermare.

## **Impostazione dei diffusori e frequenza di cross-over**

**1 Selezionare il tipo di veicolo (**1**) e la posizione dei diffusori (**2**) e visualizzare quindi la schermata <Speaker Select> (**3**).**

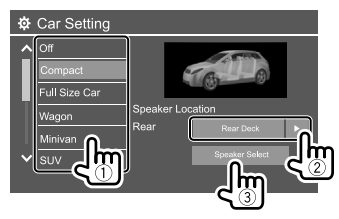

- La posizione dei diffusori è selezionabile solo quando **<X'over Network>** è impostato su **[2way]**.
- **2 Selezionare il tipo di diffusori (**1**) e il loro diametro (**2**) e visualizzare quindi la schermata <X'over> (**3**).**

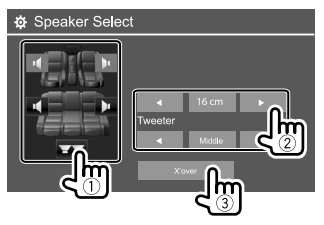

- I diffusori non collegati devono essere impostati su **<None>**.
- Durante l'impostazione dei diffusori anteriori selezionare altresì il diametro dei **<Tweeter>**.

## **3 Selezionare la frequenza di cross-over del diffusore selezionato.**

• I parametri regolabili dipendono dal tipo e dalla dimensione dei diffusori installati nonché dalle impostazioni di crossover.

#### **<TW Gain (L)>/<TW Gain (R)>**

Regola il volume dei tweeter (destra e sinistra).

#### **<TW FREQ>**

Regola la frequenza di crossover dei tweeter.

#### **<Gain>**

Regola il volume d'uscita del diffusore selezionato.

#### **<HPF FREQ>**

Regola la frequenza di cross-over dei diffusori anteriori o posteriori (filtro passa-alto).

#### **<LPF FREQ>**

Regola la frequenza di crossover del diffusore (filtro passa-basso).

### **<Slope>**

Regola la pendenza del filtro di cross-over.

#### **<Phase>**

Seleziona la fase del diffusore.

## **<Time Alignment>**

Effettuando la regolazione fine del ritardo temporale dell'uscita ai diffusori si può creare un ambiente acustico più adatto al proprio veicolo.

## **Selezionare la posizione d'ascolto (**1**) e [Distance] o [Gain] (**2**) per regolarli; effettuare quindi l'impostazione per ciascun diffusore (**3**).**

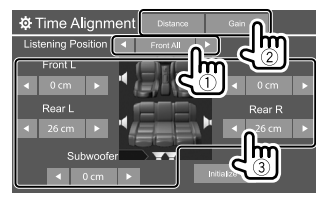

- 1 Selezionare **<All>**, **<Front L>**, **<Front R>** o **<Front All>**.
	- **<Front All>** è selezionabile soltanto quando s'imposta **<X'over Network>** su **[2way]**. (Pagina 33)
- 2 Selezionare il parametro da regolare.

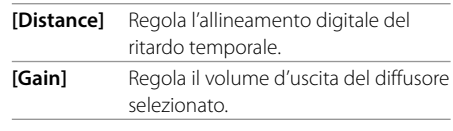

3 Per istruzioni sulla determinazione dei valori di regolazione vedere la sezione "Determinazione del valore di regolazione di <Position DTA>" che segue.

**Per inizializzare le impostazioni:** toccare **[Initialize]**.

#### **Determinazione del valore di regolazione di <Position DTA>**

Specificando la distanza di ogni diffusore dal centro della posizione d'ascolto, l'apparecchio calcola e imposta automaticamente il ritardo temporale.

- 1 Determinare innanzi tutto il centro della posizione d'ascolto come punto di riferimento.
- 2 Misurare la distanza di ogni diffusore da tale punto di riferimento.
- 3 Calcolare la differenza tra la distanza del diffusore più lontano e gli altri diffusori.
- 4 Impostare il valore DTA calcolato al passo 3 per ciascun diffusore.
- 5 Regolare il guadagno per ciascun diffusore.

#### Esempio: quando la posizione d'ascolto selezionata è **<Front All>**

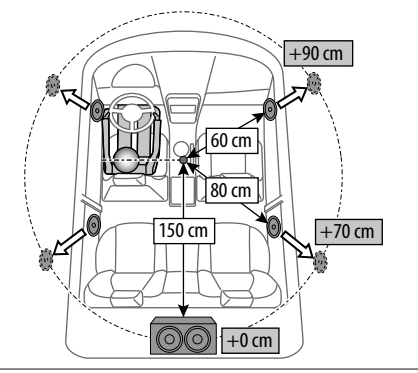

## **<Volume Offset>**

Regola e memorizza il livello di auto-regolazione del volume per ciascuna sorgente. Con i dischi rimane salvata per i seguenti tipi:

- DVD/VCD
- $\cdot$  CD
- DivX/MPEG1/MPEG2/MP3/WMA/WAV/AAC/FLAC Il livello del volume aumenterà o diminuirà automaticamente al cambio della sorgente.
- Da **–15** a **+6** (Impostazione iniziale: **00**)

## **Impostazioni di visualizzazione**

## **Visualizzare la schermata <Display>.**

Toccare così la schermata iniziale:

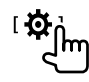

Nella schermata **<Setup>** toccare quindi **[Display]**.

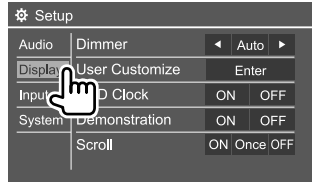

Esempio: schermata delle impostazioni di visualizzazione nel modello DDX4018BT

## **<Dimmer>**

- **Auto** (Impostazione iniziale): attenua l'illuminazione dello schermo e dei tasti all'accensione delle luci del veicolo.
- **ON**: attiva lo smorzamento.
- **OFF**: disattiva lo smorzamento.
- **NAV**\*: attiva o disattiva l'attenuazione dell'illuminazione in base all'impostazione giorno/ notte dell'unità di navigazione connessa.
- \* Solo nei modelli DDX4018DAB/DDX4018BT.

## **<User Customize>**

Permette di modificare l'aspetto del display. Con questo apparecchio si può usare come sfondo un'immagine catturata da un file video o immagine mentre è in riproduzione sullo schermo.

- Non è tuttavia possibile catturare le immagini di un file provvisto di protezione dei diritti d'autore e quelle dell'iPod o dell'iPhone.
- Per usare come sfondo un'immagine JPEG la risoluzione deve essere 800 x 480 pixel.
- I colori dell'immagine catturata potrebbero differire da quelli dell'immagine originale.

**<Background>**: permette di cambiare l'immagine di sfondo.

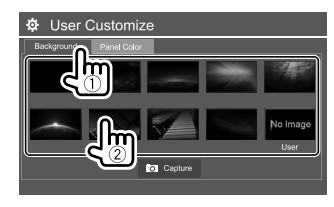

**<Panel Color>\***: selezionare il colore d'illuminazione dei tasti del pannello del monitor

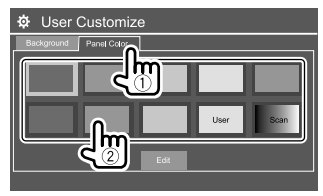

- Il colore dell'illuminazione può altresì essere impostato nel seguente modo. Toccare **[Edit]** per visualizzare la schermata di regolazione del colore, quindi selezionare l'impostazione di oscuramento desiderata e regolare il colore dell'illuminazione. La regolazione rimane salvata in **[User]**.
- Selezionando **[Scan]** si cambia gradualmente il colore.
- \* Solo nei modelli DDX4018DAB/DDX4018BT.

## **Salvataggio della propria composizione grafica come immagine di sfondo**

**1 Durante la riproduzione di un video o di un'immagine visualizzare la schermata <User Customize>.**

Nella schermata **<Display>** toccare: **<User Customize>: [Enter]**

**2 Visualizzare la schermata di composizione**  del background e toccare [ **Capture**].

## **3 Regolare l'immagine (**1**) e catturare l'immagine (**2**).**

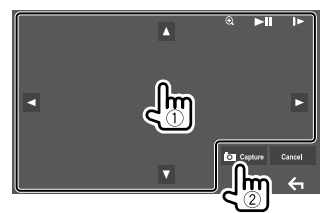

Esempio: schermata di regolazione dell'immagine nel modello DDX4018BT

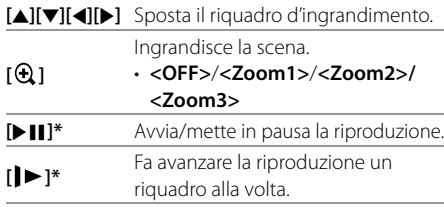

Appare un messaggio di conferma. Toccare **[Yes]** per salvare l'immagine appena catturata. (L'immagine esistente viene così sostituita con quella nuova.)

- Per ritornare allo schermo precedente occorre toccare **[No]**.
- Per annullare la cattura toccare **[Cancel]**.
- \* Non appare durante la riproduzione di un componente esterno collegato alla presa d'ingresso AV-IN.

## **<OSD Clock>**

- **ON**: visualizza l'orologio durante la riproduzione della sorgente video.
- **OFF** (Impostazione iniziale): annulla la funzione.

## **<Demonstration>**

- **ON** (Impostazione iniziale): attiva la funzione dimostrativa.
- **OFF**: disattiva la funzione dimostrativa.

## **<Scroll>**

- **ON** (Impostazione iniziale): fa scorrere in continuazione le informazioni visualizzate.
- **Once**: scorre una volta attraverso le informazioni visualizzate.
- **OFF**: annulla la funzione.

Toccando **[<]** si fa scorrere il testo indipendentemente da questa impostazione.

## **<Home Customize>**

Gli elementi da visualizzare nella schermata iniziale possono essere disposti a piacere.

## **Selezionare l'elemento (**1**) da sostituire e quindi l'elemento (**2**) da visualizzare nella posizione selezionata.**

Ripetere questo stesso passo per posizionare l'icona di altri elementi.

• Appaiono soltanto le sorgenti selezionabili.

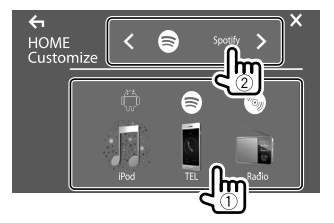

Esempio: schermata di personalizzazione della pagina iniziale nel modello DDX4018BT

## **<Screen Adjustment>**

Regola la luminosità e il livello di nero dello schermo. Selezionare **[DIM ON]** (oscuramento attivato) o **[DIM OFF]** (oscuramento disattivato) e impostare quindi:

#### **<Bright>**

Regola la luminosità.

• Da **–15** a **+15** (Impostazione iniziale: **0** con oscuramento attivato, **+15** con oscuramento disattivato)

#### **<Black>**

Regola il livello di nero.

• Da **–10** a **+10** (Impostazione iniziale: **0**)

## **<Video Output>**

Specifica lo standard di colore dello schermo esterno.

• **NTSC**/**PAL** (Impostazione iniziale)

Al termine delle impostazioni appare "Please Power Off". Per implementarle effettivamente spegnere e riaccendere l'apparecchio.

## **<Viewing Angle>**

Permette di selezionare l'angolo di visione rispetto al pannello del monitor per renderlo maggiormente visibile al conducente.

• **Under 0°** (Impostazione iniziale)/**5°**/**10°**/**15°**/**20°**

## **Impostazioni d'ingresso**

## **Visualizzare la schermata <Input>.**

Toccare così la schermata iniziale:

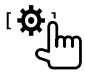

Nella schermata **<Setup>** toccare quindi **[Input]**.

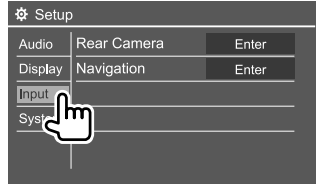

Esempio: schermata delle impostazioni d'ingresso nel modello DDX4018BT

## **<Rear Camera>**

Permette di configurare la telecamera di visione posteriore.

#### **<Rear Camera Interruption>**

- **ON**: visualizza le immagini trasmesse dalla videocamera di visione posteriore quando s'innesta la retromarcia (R).
- Sullo schermo appare un messaggio di avvertenza. Per annullare la visualizzazione del messaggio è sufficiente toccare lo schermo.
- **OFF** (Impostazione iniziale): da selezionare quando non è collegata la videocamera di visione posteriore

### **<Parking Guidelines>**

- **ON** (Impostazione iniziale): visualizza gli ausili visivi alla manovra di parcheggio.
- **OFF**: nasconde gli ausili visivi.

#### **<Guidelines Setup>**

Gli ausili visivi alla manovra di parcheggio sono regolabili sulla base delle dimensioni del veicolo, dello spazio di parcheggio e di altri fattori ancora. Durante la regolazione si raccomanda d'innestare il freno a mano per evitare che il veicolo si muova.

Selezionare il simbolo (1) e regolarne la posizione del simbolo (2) selezionato.

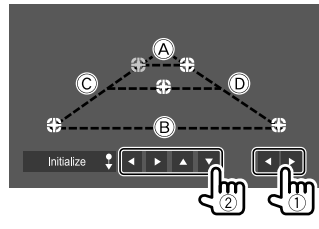

Accertarsi che A e B siano paralleli e orizzontali e che C e D siano di pari lunghezza.

• Per riportare tutti i segni nelle rispettive posizioni predefinite premere per 2 secondi **[Initialize ]**.

## **<Navigation>**

(Solo nei modelli DDX4018DAB/DDX4018BT)

Permette di cambiare le impostazioni di navigazione.

#### **<Guidance>**

Permette di selezionare i diffusori anteriori per la navigazione guidata.

#### **<Volume>**

Regola il volume (0 a 35) della navigazione guidata.

#### **<NAV Mute>**

- **ON** (Impostazione iniziale): durante la navigazione guidata attenua il volume di tutti i diffusori ad eccezione di quelli anteriori.
- **OFF**: annulla l'attenuazione.

#### **<NAV Setup>**

Premere **[Enter]** per aprire la schermata d'impostazione dell'unità di navigazione. Si prega di vederne il manuale d'istruzioni.

## **Impostazioni di sistema**

## **Visualizzare la schermata <System>.**

Toccare così la schermata iniziale:

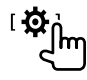

Nella schermata **<Setup>** toccare quindi **[System]**.

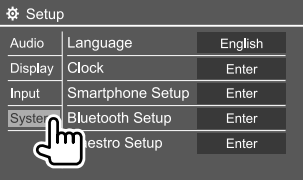

Esempio: schermata delle impostazioni di sistema nel modello DDX4018BT

#### **<Language>**

Seleziona la lingua da usare per le visualizzazioni sullo schermo. Per maggiori informazioni vedere la sezione "Impostazioni iniziali" a pagina 5.

## **<Clock>**

Regola l'ora. Per maggiori informazioni vedere la sezione "Regolazione dell'orologio" a pagina 6.

## **<Smartphone Setup>**

Permette di specificare il metodo di connessione Android, dell'iPod o dell'iPhone.

## **1 Selezionare il tipo di periferica (**1**) e toccare [Change] (**2**).**

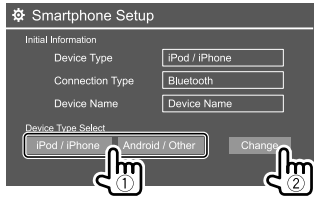

**2 Selezionare il metodo di connessione desiderato (**1**) e confermarne la selezione ([OK] o [Next]) (**2**).**

Se al passo 1 si è selezionato **[iPod/iPhone]**:

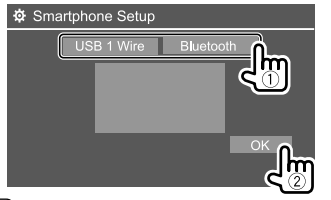

**[USB 1 Wire]** Da selezionare se il dispositivo è collegato attraverso la presa d'ingresso USB o al cavo proveniente dal lato posteriore dell'apparecchio. **[Bluetooth]** Da selezionare quando la periferica è connessa via Bluetooth. (Saltare al passo 3.)

#### Se al passo 1 si è selezionato **[Android/Other]**:

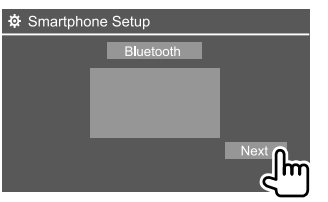

Appare la schermata **<Paired Device List>**. Saltare al passo 3.

## **3 Per selezionare il metodo di connessione [Bluetooth]: selezionare il dispositivo (**1**) e per connetterlo premere [OK] (**2**).**

• Se il dispositivo è già connesso saltare al passo  $(1)$ .

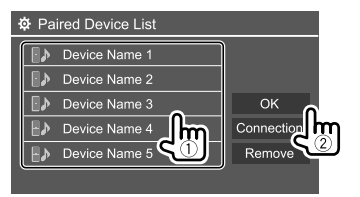

## **<Bluetooth Setup>**

Configura la connettività Bluetooth e altre operazioni generali Per maggiori informazioni vedere la sezione "Impostazioni Bluetooth" a pagina 31.

## **<Beep>**

- **ON** (Impostazione iniziale): attiva il tono udibile quando si toccano i tasti.
- **OFF**: disattiva il tono udibile quando si toccano i tasti.

## **<SETUP Memory>**

Permette di salvare, richiamare o cancellare le impostazioni fatte.

• Le impostazioni salvate rimangono in memoria anche dopo l'eventuale reset dell'apparecchio.

Toccare **[Yes]** per visualizzare la schermata d'impostazione e da questa selezionare una di queste funzioni:

- **Recall**: richiama le impostazioni salvate.
- **Memory**: salva le impostazioni attuali.
- **Clear**: cancella le impostazioni attualmente salvate.
- **Cancel**: annulla la funzione.

Appare un messaggio di conferma. Toccare **[Yes]**.

## **<DivX(R) VOD>**

Questa unità dispone di un proprio codice di registrazione. Una volta riprodotto un file dotato di codice di registrazione, il codice di registrazione dell'unità viene sovrascritto per la protezione dei diritti d'autore.

- Toccare **[Enter]** per visualizzare le informazioni.
- Per ritornare allo schermo precedente occorre toccare **[OK]**.

## **<Security Code>**

Registra il codice di sicurezza dell'apparecchio. (Pagina 5 )

## **<SI>**

Attiva o disattiva la funzione di sicurezza. (Pagina 6 )

## **<Serial Number>**

(Solo nei modelli DDX4018DAB/DDX4018BT)

Visualizza il numero di serie dell'apparecchio.

## **<Touch Panel Adjust>**

Permette di regolare la posizione di tocco dei tasti sullo schermo.

Seguendo le istruzioni fornite, toccare il centro dei simboli visualizzati rispettivamente nell'angolo superiore sinistro ( $(1)$ ), nel centro in basso ( $(2)$ ) e nell'angolo superiore destro (3).

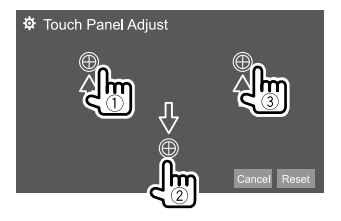

- Per resettare la posizione di tocco toccare **[Reset]**.
- Per annullare l'operazione in corso toccare **[Cancel]**.

## **<Steering Remote Control Setting>**

(Solo nei modelli DDX4018DAB/DDX4018BT)

Assegna le funzioni ai tasti del telecomando da volante.

- Questa funzione è disponibile soltanto quando il veicolo è provvisto di un telecomando da volante.
- Le funzioni sono registrabili e impostabili soltanto mentre il veicolo è parcheggiato.
- Se il telecomando da volante in uso non è compatibile con questo apparecchio potrebbe non essere possibile completare il ciclo di apprendimento e apparirebbe inoltre un messaggio d'errore.
- **1 In <Steering Remote Control Setting> toccare [Set] per visualizzare la schermata delle impostazioni.**
- **2 Premere a lungo un tasto del telecomando per registrarvi una funzione o cambiare quella già registrata.**
- **3 Selezionare la funzione desiderata per assegnarla al tasto selezionato:**

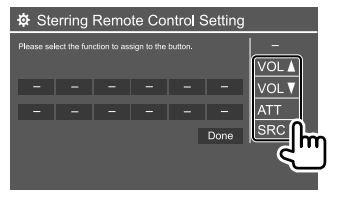

- **4 Ripetere i passi 2 e 3 per assegnare funzioni agli altri tasti.**
- **5 Toccare [Done] per completare la procedura.**
- L'apparecchio può registrare/impostare contemporaneamente le funzioni di tutti i tasti. Per questo è tuttavia necessario toccarli tutti uno alla volta e al termine nella schermata **<Steering Remote Control Setting>** toccare **[Done]**. Dopo questa operazione l'apparecchio non potrà apprendere nuove funzioni.
- Per sostituire una funzione già assegnata, al passo 3 occorre toccarla e toccare quindi la nuova funzione selezionandola dall'elenco.
- Vedere l'elenco delle funzioni impostabili. L'elenco non è modificabile.

### **Per resettare l'impostazione:** in **<Steering Remote Control Setting>** toccare **[Initialize]**.

- Appare un messaggio di conferma. Toccare **[Yes]**.
- Per annullare l'operazione d'inizializzazione toccare **[No]**.

## **<System Information>**

Il sistema può essere aggiornato previo collegamento a un'unità USB contenente il file di aggiornamento.

• Il file di aggiornamento è scaricabile dalla pagina <www.kenwood.com/cs/ce/>.

Collegare all'apparecchio l'unità USB contenente il file di aggiornamento.

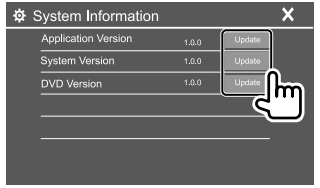

#### **<Application Version>**

Aggiorna la versione dell'applicazione di sistema.

#### **<System Version>**

Aggiorna il sistema.

#### **<DVD Version>**

Aggiorna la versione del sistema DVD.

#### **<DAB module Version>**\*

Aggiorna il modulo della radio digitale (DAB).

#### \* Solo nel modello DDX4018DAB.

L'aggiornamento del sistema ha inizio. L'operazione di aggiornamento potrebbe richiedere del tempo. Al termine dell'aggiornamento appare il messaggio "Update Completed" e l'apparecchio si riavvia.

- Durante l'aggiornamento non scollegare l'unità USB.
- Se l'aggiornamento non riesce si suggerisce di spegnere e riaccendere l'apparecchio e quindi riprovare.
- Se si spegne l'apparecchio durante l'aggiornamento lo si potrà riavviare dopo la riaccensione. Esso si riavvierà dall'inizio.

## **<Open Source Licenses>**

Mostra le licenze Open Source.

# **Impostazioni and <b>Elecomando**

L'apparecchio può essere controllato a distanza con il telecomando opzionale KNA-RCDV331.

• Per istruzioni sull'uso si prega di vedere il manuale d'istruzioni con esso fornito.

#### Sensore telecomando\*

**KENWOOD** 8 - 2<br>8608

<u>880</u>0 ceeo

െല്ലെ

ತಿತಾಂ∨

ම්වෙම්

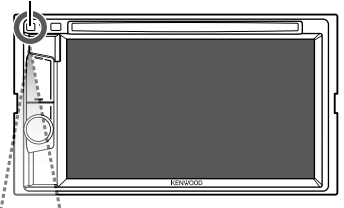

\* NON esporre il sensore del telecomando a luce intensa, ad esempio quella solare o quella artificiale.

KNA-RCDV331

## **Preparazione**

## **Installazione delle batterie**

Usare due batterie di formato "AAA"/"R03". Le si deve inoltre inserire allineandone i poli + e – secondo l'illustrazione

- predisposta nel comparto.
- Per non danneggiare le molle inserire prima il lato "–" (polo negativo) delle batterie:

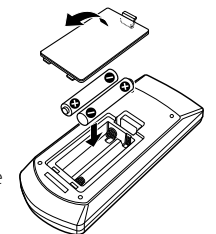

• Se la portata del telecomando diminuisce oppure non opera affatto può significare che se ne sono scaricate le batterie. Occorre perciò sostituirle entrambe con due batterie nuove.

## **Selettore di modalità del telecomando**

Le funzioni del telecomando cambiano a seconda della posizione del selettore di modalità:

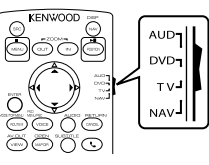

- **Modalità AUD**: da selezionare per gestire la sorgente selezionata, il sintonizzatore ecc.
- **Modalità DVD**: da selezionare per riprodurre i DVD o i CD con il lettore dell'apparecchio.
- **Modalità TV**: non impiegato.
- **Modalità NAV**: non impiegato.

 $40$  ITALIANO

## **Telecomando elecomando**

- Le posizioni del selettore di modalità del telecomando sono indicate dai corrispondenti nomi, ad esempio "modalità AUD".
- Per gestire un lettore esterno occorre selezionare la modalità "AUD".

## **A ATTENZIONE**

- Non lasciare il telecomando in un punto del veicolo dal quale possa cadere in caso di brusca frenata o altre circostanze. Qualora durante la guida dovesse cadere e incastrarsi nei pedali, infatti, potrebbe causare una situazione di pericolo.
- Non lasciare le batterie vicino a fiamme libere o direttamente esposte al sole. In caso contrario potrebbero incendiarsi, esplodere o comunque sviluppare molto calore.
- Non ricaricare, cortocircuitare, smontare, riscaldare o bruciare le batterie, poiché in tal caso il fluido interno potrebbe fuoriuscire. In caso di contatto del fluido con l'abbigliamento o con gli occhi si raccomanda di sciacquarli immediatamente con acqua e di rivolgersi quindi a un medico.
- Tenere le batterie fuori dalla portata dei bambini. In caso d'ingerimento ci si deve rivolgere immediatamente a un medico.

## **Operazioni fondamentali d'uso**

#### **Operazioni comuni (modalità AUD/DVD)**

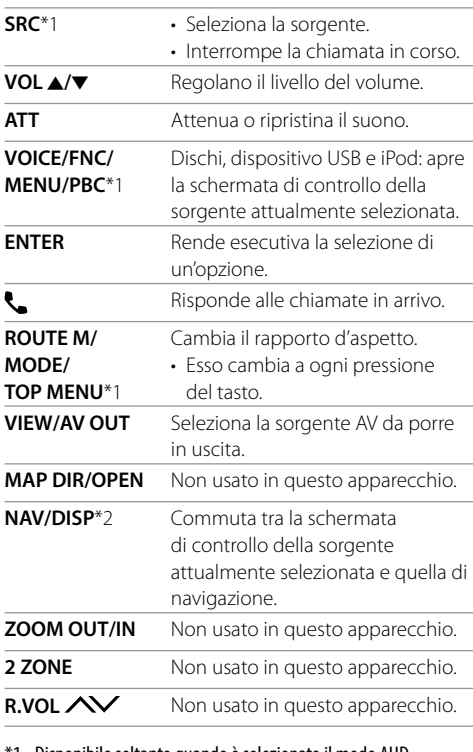

\*1 Disponibile soltanto quando è selezionato il modo AUD.

\*2 Solo nei modelli DDX4018DAB/DDX4018BT.

## **DVD/VCD (modalità DVD)**

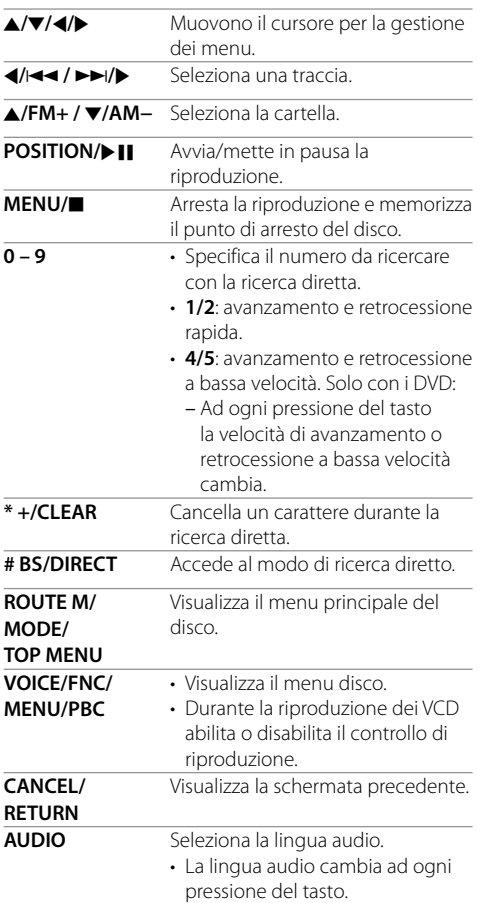

## **Telecomando elecomando**

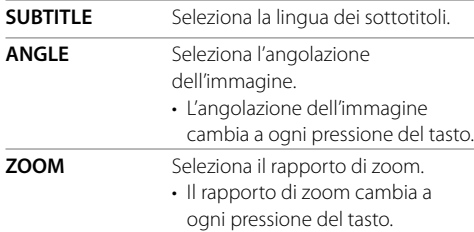

## **Dischi musicali, file audio, file video e immagini (modalità AUD)**

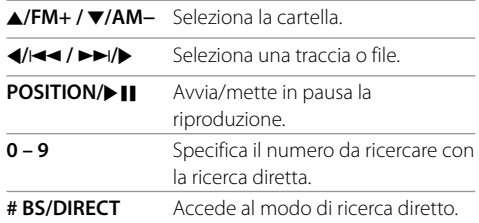

## **Radio (modalità AUD)**

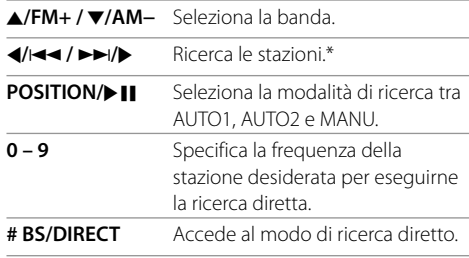

\* Il metodo di ricerca differisce secondo la modalità di ricerca selezionata.

## **Radio digitale (DAB)\* (modalità AUD)**

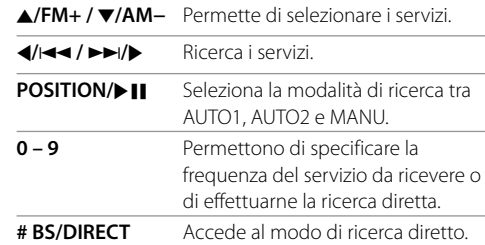

\* Solo nel modello DDX4018DAB.

## **iPod/Android (modalità AUD)**

H**/**S **/** T**/**I Seleziona i file musicali o video. **POSITION/DII** Avvia/mette in pausa la riproduzione.

## **USB (modalità AUD)**

J**/FM+ /** K**/AM−** Seleziona la cartella. H**/**S **/** T**/**I Seleziona un file. **POSITION/DII** Avvia/mette in pausa la riproduzione.

## **Ricerca diretta dell'elemento d'interesse**

Durante l'ascolto della radio o la riproduzione di un disco, agendo direttamente sui tasti numerici è possibile cercare una stazione, un capitolo, un titolo, una cartella, un file o una traccia.

• La ricerca di una traccia dal menu dei dischi VCD deve avvenire durante la riproduzione PBC.

## **1 Premere # BS/DIRECT per accedere alla modalità di ricerca.**

• A ogni pressione del tasto **# BS/DIRECT** l'elemento da ricercare cambia.

#### **2 Con i tasti numerici selezionare l'elemento desiderato (frequenza della stazione/ capitolo/titolo/cartella/file/traccia).**

• Per cancellare un inserimento eseguito erroneamente premere **\* +/CLEAR**.

## **3 Confermare la selezione.**

- Per la frequenza delle stazioni: premere  $4$ / $44$  /  $\blacktriangleright\blacktriangleright$ / $\blacktriangleright$ .
- Per le altre funzioni: premere **ENTER**.

#### **Per annullare il modo di ricerca:** premere **# BS/DIRECT**.

## **Applicazione KENWOOD Remote**

KENWOOD Remote è l'applicazione che permette di connettere e controllare il ricevitore KENWOOD del veicolo attraverso la connessione Bluetooth® allo stesso modo di un telecomando wireless.

L'apparecchio può essere altresì controllato da uno smartphone usando l'applicazione KENWOOD Remote. Essa può visualizzare sullo smartphone le informazioni relative alla sorgente in uso e per mezzo dell'apposita interfaccia grafica effettuare le impostazioni audio.

Permette inoltre di usare lo smartphone come lettore musicale indipendente quando è sconnesso dall'apparecchio.

• Per maggiori informazioni in merito si prega di visitare il sito <www.kenwood.com/car/app/ kenwood\_remote/eng/>.

## **AVVERTENZE**

- NON collegare il cavo rosso del circuito di accensione né quello giallo della batteria al telaio del veicolo, cioè a massa, pena il rischio di corto circuito ed eventualmente d'incendio.
- NON bypassare il fusibile durante il collegamento del cavo rosso del circuito di accensione e di quello giallo della batteria. L'alimentazione elettrica deve infatti sempre fluire attraverso il fusibile stesso.
- Tali cavi rosso e giallo devono essere collegati alla sorgente di alimentazione attraverso la scatola dei fusibili.

## **A ATTENZIONE**

- Installare l'apparecchio nella console del veicolo.
- Non toccarne le parti metalliche durante o subito dopo l'uso. Infatti si scaldano molto, soprattutto il dissipatore di calore.
- Prima di parcheggiare in un luogo dal soffitto basso è raccomandabile ritirare l'antenna spegnendo l'apparecchio. Quando lo s'installa nel veicolo insieme all'antenna automatica e con il cavo di controllo ANT. CONT collegato, essa si estende automaticamente non appena lo si accende. (Pagina 45 )

## **Prima dell'installazione**

## **Precauzioni durante l'installazione e i collegamenti**

- L'installazione e il collegamento elettrico dell'apparecchio richiedono perizia ed esperienza. Per ragioni di sicurezza si raccomanda pertanto di affidarli a un installatore qualificato.
- Installare l'apparecchio con un'inclinazione non superiore a 30 gradi.
- L'apparecchio deve essere collegato a massa sul negativo da 12 V CC.
- Non installare l'apparecchio in un punto esposto direttamente al sole oppure molto caldo o umido. Evitare altresì i punti molto polverosi o potenzialmente colpiti da spruzzi d'acqua.
- Per l'installazione usare esclusivamente le viti fornite in dotazione all'apparecchio. L'uso di viti diverse potrebbe infatti causarne il danneggiamento.
- Dopo avere installato l'apparecchio verificare che ogni dispositivo del veicolo, in particolare le luci dei freni, le luci di direzione e i tergicristallo, funzionino correttamente.
- Durante l'installazione dell'apparecchio fare attenzione a non premere con un oggetto duro la superficie del pannello. In caso contrario si potrebbe graffiare o danneggiare sino a non funzionare correttamente.
- Se all'apparecchio non giunge alimentazione (appare il messaggio "Miswiring DC Offset Error" o "Warning DC Offset Error") può significare che vi è un corto circuito nei cavi dei diffusori, oppure toccano il telaio metallico del veicolo con conseguente attivazione della funzione di protezione. In tal caso occorre controllarne attentamente il collegamento.
- Allontanare tutti i cavi dalle parti metalliche che dissipano calore.
- Se il blocco della chiave di accensione del veicolo non è provvisto della posizione ACC (accessori), i cavi di accensione devono essere collegati a una sorgente elettrica erogabile e interrompibile con la chiave stessa. Se li si collega a una sorgente elettrica a tensione costante, ad esempio la batteria del veicolo, se ne causa la scarica.
- Se il fusibile si brucia occorre innanzi tutto verificare che non vi siano cavi che, toccandosi, diano luogo a un corto circuito; lo si deve quindi sostituire con uno d'identiche caratteristiche elettriche.
- Le estremità dei cavi non collegati devono essere protette con del nastro adesivo per applicazioni elettriche o comunque di materiale isolante. Per impedire la formazione di cortocircuiti non si devono rimuovere i cappucci dei cavi e/o delle prese o dei connettori non collegati, né si devono lasciare esposti i conduttori.
- Sempre per impedire i cortocircuiti si raccomanda di fissare in posizione tutti i cavi con apposite fascette e avvolgere con del nastro adesivo quelli che possono andare a contatto con le parti metalliche del veicolo.
- I cavi dei diffusori devono essere collegati correttamente alle prese corrispondenti. In caso di contatto dei cavi a polarità  $\ominus$  con il telaio metallico del veicolo, o comunque del loro collegamento a massa, si può causare il danneggiamento o il malfunzionamento dell'apparecchio.
- Se s'intende configurare il sistema con solo due diffusori, entrambi i cavi devono essere collegati alle prese d'uscita anteriori oppure a quelle posteriori, ma non in parte alle une e in parte alle altre. Se, ad esempio, si collega il connettore  $\bigoplus$  del diffusore sinistro alla presa d'uscita anteriore, il connettore  $\ominus$  non deve essere collegato alla presa d'uscita posteriore.

## **Elenco delle parti fornite per l'installazione**

**Note:** l'elenco non comprende tutte le parti fornite con l'apparecchio.

- $\blacksquare$  Gruppo di cavi preassemblati ( $\times$  1)
- **2** Cavo di prolunga,  $2 \text{ m}$  ( $\times$  1)
- $\bullet$  Microfono, 3 m ( $\times$  1)
- $\blacksquare$  Cornice di finitura ( $\times$  1)
- $\blacksquare$  Telaio d'installazione ( $\times$  1)
- 6 Chiavette di estrazione  $(x 2)$

## **Procedura d'installazione**

- **1 Rimuovere la chiave di accensione e**  scollegare il contatto  $\ominus$  della batteria.
- **2 Collegare correttamente l'ingresso e l'uscita di ciascuna unità o periferica.**
- **3 Collegare i diffusori con il gruppo di cavi preassemblati.**
- **4 Collegare la presa B del gruppo di cavi preassemblati alla presa dei diffusori del veicolo.**
- **5 Collegare la presa A del gruppo di cavi preassemblati alla presa di alimentazione esterna del veicolo.**
- **6 Collegare all'apparecchio l'altra presa del gruppo di cavi preassemblati.**
- **7 Installare l'apparecchio nel veicolo.** Al termine dell'installazione accertarsi che

l'apparecchio sia saldamente fissato in posizione. Qualora non lo sia potrebbe non funzionare correttamente e, ad esempio, causare indesiderati salti di riproduzione.

- **8** Ricollegare il cavo ⊖ della batteria.
- **9 Premere il pulsante di reset del pannello del monitor. (Pagina 4 )**

**10 Configurare <Initial Settings>. (Pagina 5 )**

## **Installazione dell'apparecchio**

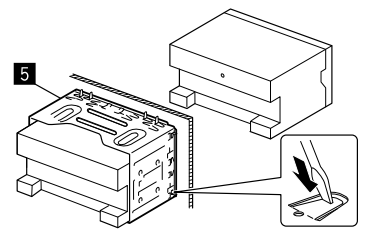

Con un cacciavite o un utensile analogo piegare le linguette del telaio d'installazione per bloccarlo in posizione.

## **Installazione della cornice di finitura**

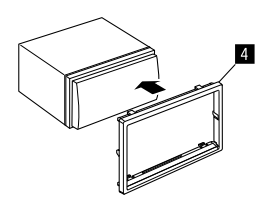

## **Rimozione dell'apparecchio**

**1 Innestare le chiavette di estrazione (**]**) e liberare i due bloccaggi nella parte inferiore della cornice di finitura (**[**).**

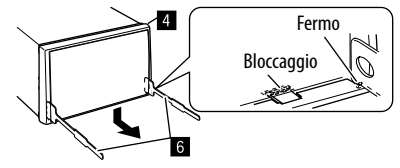

**2 Liberare la cornice di finitura (**[**) dai due fermi superiori.**

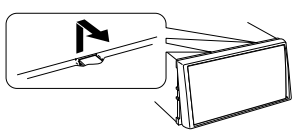

Il telaio è rimuovibile da sopra nello stesso modo.

**3 Rimuovere l'unità inserendo le due chiavette di estrazione (**]**) e tirandole nel modo illustrato.**

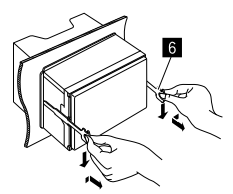

Fare attenzione a non ferirsi con le estremità di presa delle chiavette di estrazione.

## **Collegamento dei cavi**

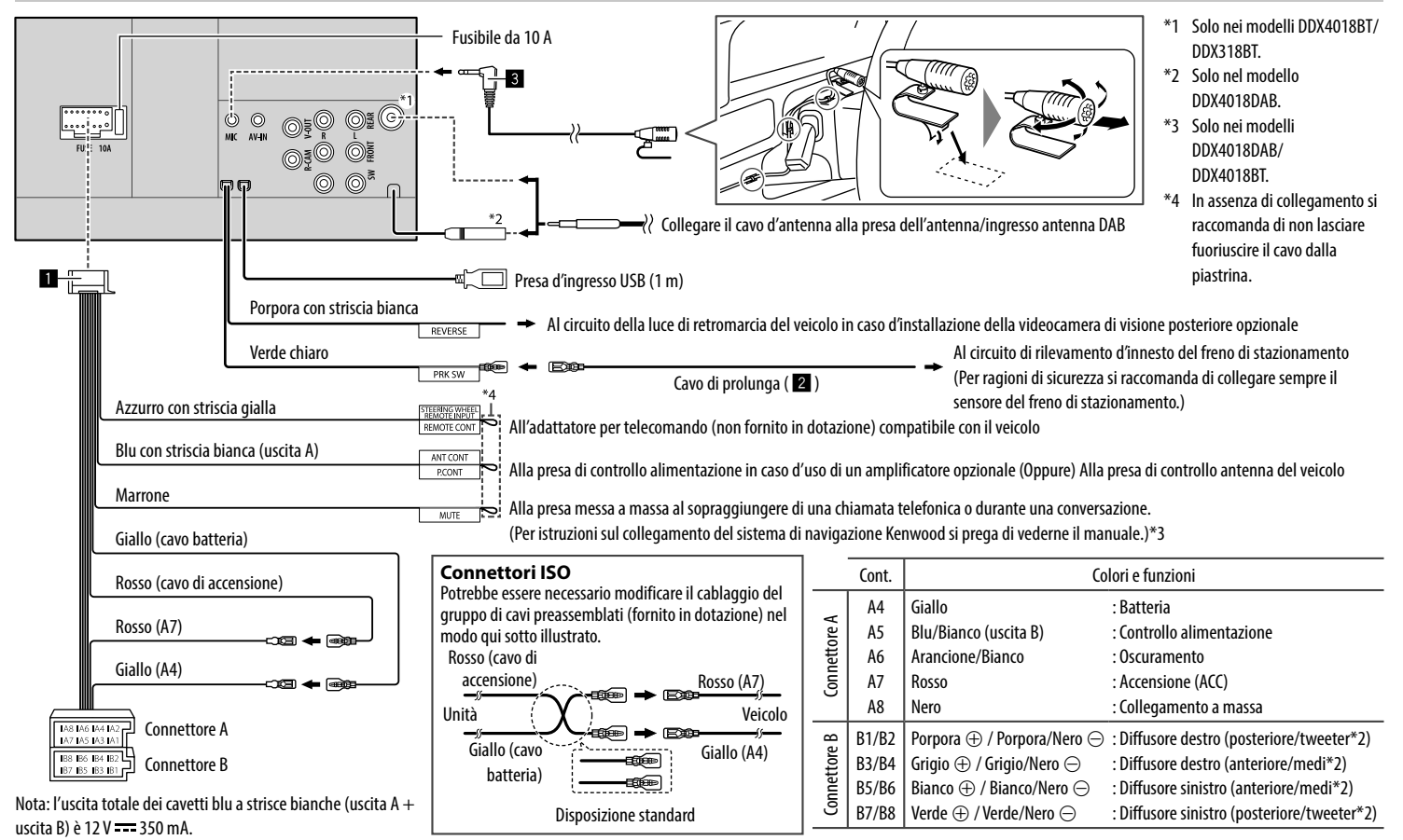

## **Collegamento di componenti esterni**

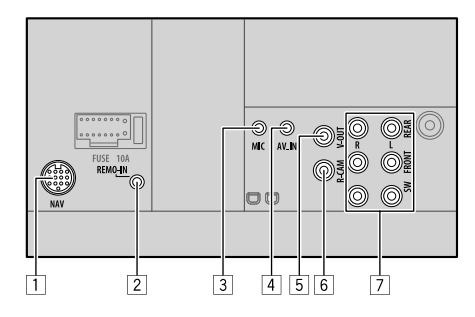

- 1 Ingresso unità di navigazione (NAV)\*1
- 2 Ingresso per telecomando da volante (REMO-IN)\*1
	- Da collegare ai cavi del telecomando da volante. Per ulteriori informazioni si prega di rivolgersi al proprio rivenditore KENWOOD.
- 3 Ingresso per microfono (MIC) (Pagina 45)
- 4 Ingresso audio-video (AV-IN)

Collegare il seguente tipo di spinotto da quattro contatti:

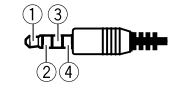

 Audio sinistra Audio destra 3 Massa Video composito

5 Uscita video (V-OUT) 6 Dalla telecamera di visione posteriore (R-CAM)

#### 7 Prese di uscita\*2

- Uscita di sinistra (bianco)
- Uscita di destra (rosso)

REAR: uscite pre-amplificate dei diffusori posteriori FRONT: uscite pre-amplificate dei diffusori anteriori SW: uscite pre-amplificate del subwoofer

#### **Per il crossover a tre vie:**

REAR: uscite pre-amplificate dei diffusori posteriori FRONT: uscite pre-amplificate dei medi SW: uscite pre-amplificate del subwoofer

#### \*1 Solo nei modelli DDX4018DAB/DDX4018BT.

\*2 In caso di collegamento di un amplificatore esterno se ne deve collegare il filo di terra alla carrozzeria del veicolo; in caso contrario l'apparecchio si potrebbe danneggiare.

# **Riferimenti iferimenti**

## **Manutenzione**

#### **Pulizia dell'unità**

- Non si devono usare solventi (ad esempio diluenti, benzina, ecc.) né detergenti o insetticidi. In caso contrario il monitor si danneggerebbe.
- Strofinare delicatamente il pannello con un panno morbido e asciutto.

#### **Maneggio dei dischi**

- Non toccarne la superficie registrata.
- Non applicarvi nastro o etichette adesive, né usarli se si trovano in questa condizione.
- Non usare accessori per dischi.
- Pulire il disco partendo dal centro del disco verso il bordo esterno.
- Pulire i dischi con un panno al silicone o un panno morbido. Non usare solventi.
- Per rimuoverli dall'unità li si deve estrarre tenendoli in posizione orizzontale.
- Prima d'inserire il disco rimuovere qualsiasi bava dal foro centrale o dal bordo esterno.

## **Ulteriori informazioni**

## **Note sui file riproducibili**

#### **File audio**

- L'apparecchio può riprodurre i file caratterizzati dai seguenti codec ed estensioni:
- Disco: MP3 (.mp3), WMA (.wma), WAV (.wav), AAC (.m4a)
- Unità USB di memoria di massa: MP3 (.mp3), WMA (.wma), WAV (.wav), AAC (.aac, .m4a), FLAC (.flac)

## **Riferimenti iferimenti**

- L'apparecchio può riprodurre i file che soddisfano le seguenti condizioni:
	- Velocità in bit:
	- MP3: 8 kbps 320 kbps
	- WMA: Disco: 5 kbps 320 kbps Unità USB: 32 kbps – 192 kbps
	- AAC: 16 kbps 320 kbps
- Frequenza di campionamento:
- MP3: 16 kHz 48 kHz
- WMA: 8 kHz 48 kHz
- WAV: 44,1 kHz
- $AAC: 32 kHz 48 kHz$
- $FI AC: 8 kHz = 96 kHz$
- I file registrati in modalità VBR (velocità di conversione variabile) mostrano una discrepanza nell'indicazione della durata.
- L'apparecchio può visualizzare:
	- Tag:
	- MP3: ID3 (versioni 1.0, 1.1, 2.2, 2.3 e 2.4) **WMA** WAV
	- AAC
	- $FI$  AC
	- Grafica associata ai file: Formato dell'immagine: risoluzione da 32 × 32 a  $1,232 \times 672$ Dimensione del file: massimo 500 KB

Tipo di file: JPEG

- Questa unità non è in grado di riprodurre i seguenti tipi di file:
	- File MP3 codificati nel formato MP3i o MP3 PRO.
	- File MP3 codificati nel formato Layer 1/2.
	- File WMA codificati nei formati senza perdita di informazioni, professionali e vocali.
	- File WMA non basati sul formato Windows Media® Audio.
	- File WMA e AAC provvisti della protezione da copia DRM.
- File AAC con protezione da copia FairPlay (eccetto quando salvati nell'iPod o nell'iPhone).
- File contenenti dati in formato AIFF, ATRAC3, ecc.

## **File video**

- L'apparecchio può riprodurre i file caratterizzati dai seguenti codec ed estensioni:
- DivX (.divx, .div e .avi) indipendentemente dall'uso di maiuscole o minuscole
- MPEG1/MPEG2 (.mpg, .mpeg)
- Stream:
- $-$  DivX $\cdot$
- Audio: MP3 o Dolby Audio
- MPEG1/MPEG2: Audio: MPEG1 Audio Layer-2 o Dolby Audio Video: MPEG di sistema o programma
- Altre specifiche di riproduzione:
	- Dimensione del file: massimo 2 GB
	- DivX: velocità in bit: 8 Mbps (valore massimo per i comuni segnali video)
- MPEG1/MPEG2: Formato del file: MP@ML (Main Profile at Main Level)/SP@ML (Simple Profile at Main Level)/MP@LL (Main Profile at Low Level)
- Questa unità non è in grado di riprodurre i seguenti tipi di file:
	- File DivX codificati con scansione interlacciata.

#### **Immagini fisse**

- L'apparecchio può riprodurre i file caratterizzati dai seguenti codec ed estensioni:
- JPEG (.jpg, .jpeg)
- Altre specifiche di riproduzione:
- Risoluzione: 32 × 32 a 8 192 × 7 680 (A seconda della risoluzione effettiva la loro visualizzazione può richiedere del tempo.)
- file JPEG baseline (o lossy, cioè con perdita di qualità)
- Questa unità non è in grado di riprodurre i seguenti tipi di file:
- File JPEG progressivi
- File JPEG lossless (senza perdita di qualità)

## **Note sulla riproduzione dei dischi**

## **Tipi di dischi riproducibili**

- CD-DA: CD audio, CD Text
- DVD Video: Codice regionale: 2
- Dual Disc: Lato DVD
- VCD: CD video (con PBC)
- DVD registrabili/riscrivibili (DVD-R/-RW, +R/+RW)
- DVD Video: Ponte UDF
- ISO 9660 level 1, level 2, Romeo, Joliet
- Altri formati riproducibili:

DVD-R registrati in formato "multi-border" (eccetto i dischi a doppio strato, o dual layer) Dischi +R/+RW finalizzati (solo video)

- CD registrabili/riscrivibili (CD-R/-RW):
- ISO 9660 level 1, level 2, Romeo, Joliet
- Altre informazioni:
	- Durante la riproduzione dei dischi DVD video l'apparecchio non emette il suono DTS.

## **Riferimenti iferimenti**

- L'apparecchio riconosce sino a 5 000 file o 250 cartelle (contenenti sino a 999 file ciascuna) dei dischi registrabili o riscrivibili.
- Utilizzare solo dischi registrabili o riscrivibili finalizzati.
- L'apparecchio riproduce anche i dischi registrabili o riscrivibili in multi-sessione; ignora tuttavia le sessioni non chiuse.

#### **Dischi e formati non riproducibili**

- DVD-Audio e DVD-ROM
- SVCD (Super Video CD), CD-ROM, CD-I (CD-I Ready), DTS-CD
- MPEG4/DivX/AAC (.aac)/FLAC/MKV/DVD–VR/ DVD+VR/DVD-RAM registrati su DVD-R/RW o  $+R/+RW$
- MPEG4/DivX/AAC (.aac)/FLAC/MKV registrati su CD-R/RW
- DVD-RW a doppio strato
- +RW a doppio strato
- Il lato non DVD dei "DualDisc" (a doppio strato) non conforme allo standard "Compact Disc Digital Audio
- Dischi non perfettamente circolari.
- Dischi sporchi o con superficie di registrazione colorata.
- Dischi registrabili o riscrivibili non finalizzati.
- Dischi da 8 cm. Il tentativo d'introdurre questo tipo di dischi usando un adattatore può causare un malfunzionamento.
- La riproduzione di alcuni dischi registrabili/riscrivibili o file potrebbe non riuscire a causa delle loro caratteristiche o condizioni di registrazione.

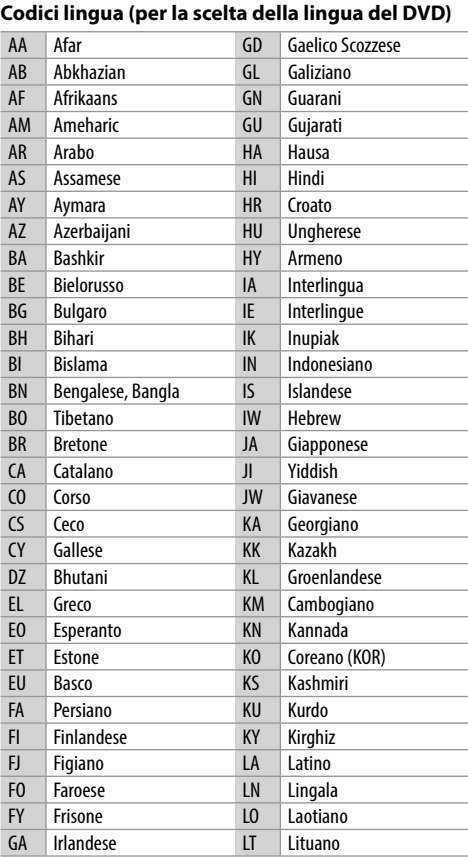

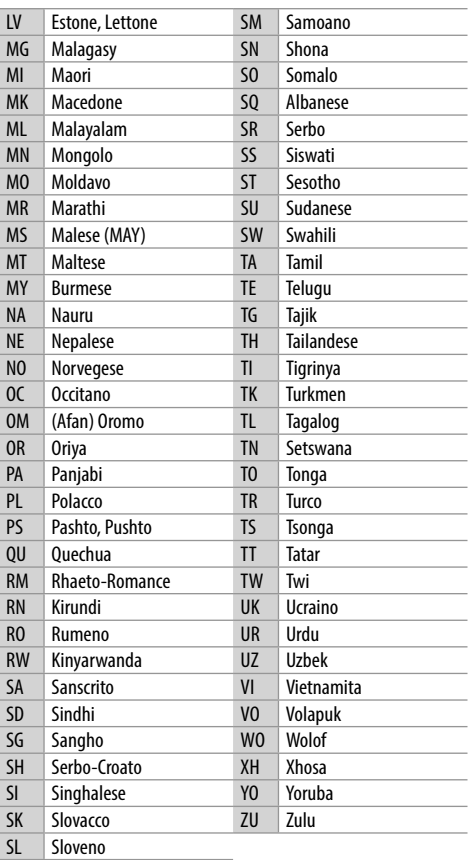

#### $48$  ITALIANO

## **Riferimenti iferimenti**

## **Note sulla riproduzione USB**

#### **Importante**

Assicurarsi di eseguire il backup di tutti i dati importanti per evitarne la perdita. Il produttore non accetta alcuna responsabilità per l'eventuale perdita di dati salvati nell'apparecchio durante il suo utilizzo.

#### **File riproducibili da un'unità USB**

- L'apparecchio può riprodurre i seguenti tipi di file contenuti in un'unità USB di archiviazione di massa:
	- JPEG/DivX/MPEG1/MPEG2/MP3/WMA/WAV/ AAC (.aac/.m4a)/FLAC
- Questo apparecchio riconosce:
	- Sino a 5 000 file
	- Sino a 250 cartelle per file video e 999 file per cartella
	- Sino a 250 cartelle per file fotografici e 999 file per cartella
	- Sino a 999 cartelle per file audio e 999 file per cartella
- Numero massimo di caratteri (da 1 byte):
	- Nome cartella: 50 caratteri
	- Nome file: 50 caratteri

#### **Note sull'uso delle unità USB**

- Non usare l'unità USB se ciò può far distrarre dalla guida.
- Per i collegamenti USB usare un cavo USB 2.0.
- Gli shock elettrostatici che si verificano al collegamento delle unità USB possono comprometterne la normale riproduzione. In tal caso si suggerisce di scollegare l'unità USB e di resettare sia questa che l'apparecchio stesso.
- Non scollegare e ricollegare ripetutamente l'unità USB mentre sullo schermo appare il messaggio "Reading".
- Il funzionamento e l'alimentazione di alcuni dispositivi USB potrebbero presentare anomalie.
- Non lasciare le unità USB all'interno del veicolo; in particolare non lasciarle esposte alla luce solare diretta o all'alta temperatura per evitare che si deformino o danneggino.

#### **Dispositivi USB non riproducibili**

- Questa unità potrebbe non essere in grado di riprodurre adeguatamente i file contenuti in un dispositivo USB se si utilizza un cavo di prolunga USB.
- Non è possibile utilizzare con l'unità dispositivi USB con funzioni speciali quali funzioni di sicurezza dei dati.
- Non utilizzare dispositivi USB con 2 o più partizioni.
- A seconda del formato dei dispositivi USB e delle porte di collegamento, alcuni dispositivi USB potrebbero non essere collegati correttamente o il collegamento potrebbe essere allentato.
- L'apparecchio potrebbe non riconoscere la scheda inserita in un lettore di schede USB.

## **Note sull'iPod o sull'iPhone**

#### **Importante**

Assicurarsi di eseguire il backup di tutti i dati importanti per evitarne la perdita. Il produttore non accetta alcuna responsabilità per l'eventuale perdita di dati salvati nell'apparecchio

#### durante il suo utilizzo.

#### **iPod e iPhone utilizzabili**

- Attraverso la presa USB: Made for
	- iPod nano (7th Generation)
	- iPod touch (6th Generation)
	- iPod touch (5th Generation)
	- iPhone 7 Plus
	- iPhone 7
- iPhone SE
- iPhone 6S Plus
- iPhone 6S
- iPhone 6 Plus
- iPhone 6
- iPhone 5S
- iPhone 5C
- iPhone 5
- iPhone 4S
- Attraverso Bluetooth: Made for
- iPod touch (6th Generation)
- iPod touch (5th Generation)
- iPhone 7 Plus
- iPhone 7
- iPhone SE
- iPhone 6S Plus
- iPhone 6S
- iPhone 6 Plus
- iPhone 6
- iPhone 5S
- iPhone 5C
- iPhone 5
- iPhone 4S

#### **Note sull'uso dell'iPod e dell'iPhone**

• Quando si collega l'iPod o l'iPhone alcune operazioni potrebbero non essere eseguite correttamente o nel modo atteso. In questo caso si suggerisce di visitare il sito KENWOOD all'indirizzo

<www.kenwood.com/cs/ce/>

- Quando l'unità è accesa l'iPod o l'iPhone si ricarica attraverso di essa.
- Le informazioni di testo possono non essere visualizzate correttamente.
- Con alcuni modelli di iPod e di iPhone l'uso potrebbe apparire anomalo o instabile. In tal caso si suggerisce di scollegarlo e ricollegarlo.

 Se tuttavia le prestazioni ancora non migliorano o appaiono rallentate si raccomanda di resettarlo.

# **Risoluzione dei problemi isoluzione dei problemi**

Non sempre ciò che appare essere un problema in realtà lo è. Prima di rivolgersi ad un centro di assistenza si suggerisce pertanto di dar seguito ai controlli indicati nella seguente tabella:

• Per le operazioni con i componenti esterni, fare inoltre riferimento alle istruzioni fornite con gli adattatori utilizzati per i collegamenti (oltre alle istruzioni fornite con i componenti esterni).

## **Generali**

#### **Dai diffusori non proviene alcun suono.**

- $\rightarrow$  Regolare il volume al livello ottimale.
- $\rightarrow$  Controllare i cavi e i collegamenti.

#### **Sullo schermo non appaiono immagini.**

 $\rightarrow$  Se è spento occorre accenderlo. (Pagina 4)

#### **L'unità non funziona.**

 $\rightarrow$  Resettare l'unità. (Pagina 4)

#### **Il telecomando\* non funziona.**

- $\rightarrow$  Sostituire la batteria.
- \* Acquistare il telecomando KNA-RCDV331.

## **Appare "No Signal"/"No Video Signal".**

- $\rightarrow$  Avviare la riproduzione del componente esterno collegato al terminale d'ingresso AV-IN.
- $\rightarrow$  Controllare i cavi e i collegamenti.
- → L'ingresso del segnale è troppo debole.

#### **Appare "Miswiring DC Offset Error"/"Warning DC Offset Error".**

 $\rightarrow$  Un cavo dei diffusori è in corto circuito, oppure tocca la carrozzeria della vettura. Disporre o isolare il cavo in modo adeguato e resettare quindi l'apparecchio.

## **Appare "Parking off".**

 $\rightarrow$  Quando non è innestato il freno a mano l'apparecchio non permette la riproduzione di alcuna immagine.

## **Appare "Learning Process Failed".**

 Il telecomando da volante installato non è compatibile con questo apparecchio e ciò impedisce il completamento dell'apprendimento delle funzioni assegnate. Rivolgersi al proprio rivenditore.

## **Dischi**

#### **Impossibile riprodurre i dischi registrabili/ riscrivibili.**

- $\rightarrow$  Inserire un disco finalizzato.
- $\rightarrow$  Finalizzare i dischi utilizzando il componente utilizzato per la registrazione.

#### **Non è possibile saltare le i dischi registrabili/ riscrivibili.**

- Inserire un disco finalizzato.
- $\rightarrow$  Finalizzare i dischi utilizzando il componente utilizzato per la registrazione.

#### **La riproduzione non si avvia.**

 $\rightarrow$  Il formato del file di cui si è tentata la riproduzione non è compatibile con l'unità.

#### **Sul monitor esterno non appaiono le immagini.**

- → Collegare correttamente il cavo video.
- $\rightarrow$  Impiegare l'ingresso corretto del monitor.

#### **I dischi DivX, MPEG1, MPEG2, MP3, WMA, WAV e AAC non sono riproducibili.**

- $\rightarrow$  Registrare le tracce usando un programma applicativo compatibile con il disco inserito. (Pagina 47 )
- $\rightarrow$  Aggiungere le estensioni adatte ai nomi di file.

## **Risoluzione dei problemi isoluzione**

#### **La riproduzione delle tracce registrate sui dischi registrabili/riscrivibili non avviene nel modo atteso.**

 $\rightarrow$  L'ordine di riproduzione può variare rispetto a quello usato da altri lettori.

#### **Appare "Region Code Error".**

 $\rightarrow$  È stato inserito un DVD video con codice regionale incompatibile. Inserirne uno compatibile.

## **USB**

#### **Il messaggio "Reading" non scompare dallo schermo.**

 $\rightarrow$  Spegnere e riaccendere l'unità.

#### **Durante la riproduzione di una traccia il suono viene talvolta interrotto.**

 $\rightarrow$  Le tracce non sono state copiate in modo corretto nel dispositivo USB. Copiare nuovamente le tracce e riprovare.

#### **La riproduzione delle tracce non avviene nel modo atteso.**

 $\rightarrow$  L'ordine di riproduzione può variare rispetto a quello usato da altri lettori.

#### **Quando si connette un dispositivo USB durante l'ascolto di un'altra sorgente, l'apparecchio non seleziona il modo "USB" oppure visualizza il messaggio "USB Device Error".**

- → La porta USB sta assorbendo più corrente di quella massima prevista dalle specifiche.
- $\rightarrow$  Spegnere l'apparecchio e scollegare il dispositivo USB. Quindi riaccenderlo e ricollegare il dispositivo.
- $\rightarrow$  Se il problema persiste riaccendere l'apparecchio (o resettarlo) e collegare un dispositivo USB diverso.

## **Android**

#### **Durante la riproduzione non si sente il suono.**

- $\rightarrow$  Ricollegare il dispositivo Android.
- → Se <**Android Setup>** è impostato su **[HAND MODE]**, dal dispositivo Android lanciare un'applicazione di riproduzione audio e avviare la riproduzione.

#### **Il suono viene emesso soltanto dal dispositivo Android.**

- Se **<Android Setup>** è impostato su **[HAND MODE]** lanciare nuovamente l'applicazione di riproduzione audio attualmente selezionata o un'altra applicazione analoga.
- $\rightarrow$  Riavviare il dispositivo Android.
- $\rightarrow$  Se il problema persiste può significare che il dispositivo non è in grado di trasferire il segnale audio all'apparecchio.

#### **Quando <Android Setup> è impostato su [BROWSE MODE] la riproduzione non riesce.**

- $\rightarrow$  Accertarsi che nel dispositivo sia installata l'applicazione KENWOOD Music Play.
- → Ricollegare il dispositivo Android e selezionare il modo di controllo appropriato.
- $\rightarrow$  Se il problema persiste può significare che il dispositivo non è compatibile con il modo Browse.

### **Lampeggia in continuazione "NO DEVICE" o "READING".**

- $\rightarrow$  Disattivare le opzioni sviluppatore del dispositivo.
- $\rightarrow$  Ricollegare il dispositivo Android.
- $\rightarrow$  Se il problema persiste può significare che il dispositivo non è compatibile con il modo Browse.

## **iPod/iPhone**

#### **Dai diffusori non proviene alcun suono.**

- $\rightarrow$  Scollegare e ricollegare l'iPod/iPhone.
- $\rightarrow$  Selezionare un'altra sorgente e quindi nuovamente "iPod".

#### **L'iPod o l'iPhone non si accende o comunque non funziona.**

- $\rightarrow$  Controllare la connessione.
- $\rightarrow$  Aggiornamento della versione del firmware.
- $\rightarrow$  Ricaricare la batteria.
- → Reinizializzare l'iPod o l'iPhone.

#### **Il suono è distorto.**

→ Disattivare l'equalizzatore dell'unità o dell'iPod/iPhone.

#### **Si genera molto rumore.**

→ Disattivare (deselezionare) la funzione "VoiceOver" dell'iPod/iPhone. Per maggiori informazioni in merito si prega di visitare il sito <http://www.apple.com>.

#### **Nessuna operazione può essere eseguita durante la riproduzione di una traccia a cui è associata un'illustrazione.**

→ Eseguire l'operazione dopo che l'illustrazione è stata caricata.

#### **Appare "Authorization Error".**

→ Accertarsi che l'iPod o l'iPhone collegato sia compatibile con questa unità. (Pagina 49 )

## **Radio**

#### **La preimpostazione AME automatica non opera.**

 $\rightarrow$  Memorizzare le stazioni manualmente. (Pagina 18)

#### **Durante l'ascolto della radio si ode del rumore elettrostatico.**

 $\rightarrow$  Collegare l'antenna saldamente.

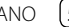

## **Radio Digitale (DAB)**

(Solo nel modello DDX4018DAB)

#### **L'apparecchio non riceve un gruppo (ensemble).**

→ Non ne è prevista la ricezione nella zona in cui ci si trova.

#### **L'antenna DAB non è correttamente estesa o posizionata.**

- $\rightarrow$  Sistemarla opportunamente e riprovare la scansione dei gruppi.
- $\rightarrow$  Collegare un'antenna attiva (non in dotazione).

#### **Appare "Antenna Error".**

- $\rightarrow$  L'antenna è cortocircuitata e ha attivato il circuito di protezione.
- → Controllare l'antenna della radio digitale. Se è in uso un'antenna passiva senza booster occorre impostarne l'alimentazione su "OFF".

## **AV-IN**

#### **Sullo schermo non compaiono immagini.**

- $\rightarrow$  Accendere il componente video se spento.
- $\rightarrow$  Collegare correttamente il componente video.

## **Spotify**

#### **L'applicazione non funziona.**

→ La versione dell'applicazione installata nell'iPod touch, nell'iPhone o nel dispositivo Android non è la più recente. Occorre aggiornarla all'ultima versione.

## **Bluetooth**

#### **La qualità della conversazione telefonica è insoddisfacente.**

- $\rightarrow$  Si suggerisce di ridurre la distanza tra l'unità e il telefono cellulare Bluetooth.
- $\rightarrow$  Spostare il veicolo in un luogo dove si dispone di una ricezione migliore.

#### **Il suono è interrotto o una traccia viene saltata durante la riproduzione di un lettore audio Bluetooth.**

- $\rightarrow$  Ridurre la distanza fra l'unità e il riproduttore audio Bluetooth. Scollegare il dispositivo collegato al telefono Bluetooth.
- $\rightarrow$  Spegnere e riaccendere l'unità. (Se il suono non è stato ancora ripristinato), collegare nuovamente il riproduttore.

#### **Non è possibile controllare il riproduttore audio collegato.**

 $\rightarrow$  Verificare che il riproduttore audio collegato sia compatibile con il profilo AVRCP (controllo remoto video e audio).

#### **La periferica Bluetooth non rileva l'unità.**

 $\rightarrow$  Effettuare nuovamente una ricerca dal dispositivo Bluetooth.

#### **L'apparecchio non ottiene l'accoppiamento con la periferica Bluetooth.**

- $\rightarrow$  Dispositivi compatibili con la specifica Bluetooth 2.1: devono essere registrate usando il codice PIN. (Pagina 31 )
- $\rightarrow$  Dispositivi compatibili con la specifica Bluetooth 2.0: sia per l'unità stessa che per la periferica d'interesse è necessario inserire lo stesso codice PIN. Se nel manuale della periferica non viene specificato il codice PIN si suggerisce di provare con "0000" o "1234".
- $\rightarrow$  Spegnere e riaccendere il dispositivo Bluetooth.

#### **Si odono echi o rumori.**

- $\rightarrow$  Regolare la posizione del microfono.
- $\rightarrow$  Regolare il volume dell'eco o quello di riduzione del volume. (Pagina 28 )

#### **L'unità non risponde quando si tenta di copiare la rubrica nell'unità.**

È possibile che si sia tentato di copiare le stesse voci (come sono state memorizzate) nell'unità.

#### **Appare "Connection Error".**

 $\rightarrow$  Il dispositivo è registrato, ma il collegamento è fallito. Ricollegare il dispositivo registrato. (Pagina 27 )

#### **Appare "Please Wait...".**

 $\rightarrow$  L'unità si sta preparando all'uso della funzione Bluetooth. Se il messaggio non scompare si suggerisce di spegnere e riaccendere l'unità e di riconnettere quindi la periferica (oppure di resettare l'unità stessa).

#### **Appare "No Voice Device".**

 $\rightarrow$  Il cellulare collegato non dispone del sistema di riconoscimento vocale.

#### **Appare "No Data".**

 $\rightarrow$  Il telefono Bluetooth connesso non contiene alcuna rubrica telefonica.

#### **Appare "Initialize Error".**

 $\rightarrow$  L'apparecchio non è riuscito a inizializzare il modulo Bluetooth. Eseguire nuovamente l'operazione.

#### **Appare "Dial Error".**

 $\rightarrow$  La composizione del numero non è riuscita. Eseguire nuovamente l'operazione.

#### **Appare "Hung Up Error".**

 $\rightarrow$  La chiamata non è ancora terminata. Dopo avere parcheggiato terminarla dal cellulare.

### **Appare "Pick Up Error".**

 $\rightarrow$  L'apparecchio non è riuscito a ricevere la chiamata.

 $52$  ITALIANO

# **Specifiche pecifiche**

## **Monitor**

![](_page_56_Picture_289.jpeg)

## **The Interfaccia USB**

![](_page_56_Picture_290.jpeg)

## **Lettore DVD**

![](_page_56_Picture_291.jpeg)

## **Expansion Bluetooth**

Profili

![](_page_56_Picture_292.jpeg)

## **Specifiche pecifiche**

![](_page_57_Picture_306.jpeg)

## **Specifiche pecifiche**

## **Sintonizzatore LW**

Gamma di frequenze Da 153 kHz a 279 kHz (9 kHz) Sensibilità utilizzabile 45 μV

## **Sintonizzatore MW**

![](_page_58_Picture_262.jpeg)

## **Sintonizzatore digitale (DAB)**

(solo nel modello DDX4018DAB)

![](_page_58_Picture_263.jpeg)

#### **Video** Sistema colore e ingresso video esterno NTSC/PAL Livello ingresso video esterno (presa mini) 1 Vp-p/75 Ω Livello massimo ingresso audio esterno (presa mini) 2 V/25 kΩ Ingresso video della telecamera di visione posteriore (presa RCA) 1 Vp-p/75 Ω Livello uscita video (presa RCA) 1 Vp-p/75 Ω Ingresso RGB analogico\* 0,7 Vp-p/75 Ω

\* Solo nei modelli DDX4018DAB/DDX4018BT.

## **Audio**

![](_page_58_Picture_264.jpeg)

## **Generali**

![](_page_58_Picture_265.jpeg)

Design e specifiche soggetti a variazioni senza preavviso.

## **Marchi e licenze**

- Dolby, Dolby Audio and the double-D symbol are trademarks of Dolby Laboratories.
- "DVD Logo" is a trademark of DVD Format/Logo Licensing Corporation registered in the US, Japan and other countries.
- The "AAC" logo is a trademark of Dolby Laboratories.
- Microsoft and Windows Media are either registered trademarks or trademarks of Microsoft Corporation in the United States and/or other countries.
- "Made for iPod," and "Made for iPhone" mean that an electronic accessory has been designed to connect specifically to iPod, or iPhone, respectively, and has been certified by the developer to meet Apple performance standards.
- Apple is not responsible for the operation of this device or its compliance with safety and regulatory standards. Please note that the use of this accessory with iPod, or iPhone may affect wireless performance. iPhone, iPod, iPod classic, iPod nano, and iPod touch are trademarks of Apple Inc., registered in the U.S. and other countries.
- Lightning is a trademark of Apple Inc.
- This item incorporates copy protection technology that is protected by U.S. patents and other intellectual property rights of Rovi Corporation. Reverse engineering and disassembly are prohibited.
- Font for this product is designed by Ricoh.
- Android is a trademark of Google Inc.
- The Bluetooth® word mark and logos are registered trademarks owned by Bluetooth SIG, Inc. and any use of such marks by JVC KENWOOD Corporation is under license. Other trademarks and trade names are those of their respective owners.
- THIS PRODUCT IS LICENSED UNDER THE AVC PATENT PORTFOLIO LICENSE FOR THE PERSONAL USE OF A CONSUMER OR OTHER USES IN WHICH IT DOES NOT RECEIVE REMUNERATION TO (i) ENCODE VIDEO IN COMPLIANCE WITH THE AVC STANDARD ("AVC VIDEO") AND/OR (ii) DECODE AVC VIDEO THAT WAS ENCODED BY A CONSUMER ENGAGED IN A PERSONAL ACTIVITY AND/OR WAS OBTAINED FROM A VIDEO PROVIDER LICENSED TO PROVIDE AVC VIDEO. NO LICENSE IS GRANTED OR SHALL BE IMPLIED FOR ANY OTHER USE. ADDITIONAL INFORMATION MAY BE OBTAINED FROM MPEG LA, L.L.C. SEE HTTP://WWW.MPEGLA.COM
- SPOTIFY and the Spotify logo are among the registered trademarks of Spotify AB.
- $\cdot$  libFLAC

 Copyright (C) 2000-2009 Josh Coalson Copyright (C) 2011-2013 Xiph.Org Foundation Redistribution and use in source and binary forms, with or without modification, are permitted provided that the following conditions are met:

- Redistributions of source code must retain the above copyright notice, this list of conditions and the following disclaimer.
- Redistributions in binary form must reproduce the above copyright notice, this list of conditions and the following disclaimer in the documentation and/or other materials provided with the distribution.
- Neither the name of the Xiph.org Foundation nor the names of its contributors may be used to endorse or promote products derived from this software without specific prior written permission.

 THIS SOFTWARE IS PROVIDED BY THE COPYRIGHT HOLDERS AND CONTRIBUTORS "AS IS" AND ANY EXPRESS OR IMPLIED WARRANTIES, INCLUDING BUT NOT LIMITED TO, THE IMPLIED WARRANTIES OF MERCHANTABILITY AND FITNESS FOR A PARTICULAR PURPOSE ARE DISCLAIMED. IN NO EVENT SHALL THE FOUNDATION OR CONTRIBUTORS BE LIABLE FOR ANY DIRECT, INDIRECT, INCIDENTAL, SPECIAL, EXEMPLARY, OR CONSEQUENTIAL DAMAGES (INCLUDING, BUT NOT LIMITED TO, PROCUREMENT OF SUBSTITUTE GOODS OR SERVICES; LOSS OF USE, DATA, OR PROFITS; OR BUSINESS INTERRUPTION) HOWEVER CAUSED AND ON ANY THEORY OF LIABILITY, WHETHER IN CONTRACT, STRICT LIABILITY, OR TORT (INCLUDING NEGLIGENCE OR OTHERWISE) ARISING IN ANY WAY OUT OF THE USE OF THIS SOFTWARE, EVEN IF ADVISED OF THE POSSIBILITY OF SUCH DAMAGE.

#### • **DIVX**

- This DivX Certified® device can play DivX® Home Theater video files up to 576p (including .avi, .divx). Download free software at www.divx.com to create, play and stream digital video.
- DivX®, DivX Certified® and associated logos are trademarks of DivX, LLC and are used under license.

**Informazioni più aggiornate su questo apparecchio (manuale d'uso, aggiornamento software, disponibilità di nuove funzioni ecc.) sono disponibili nel sito:**

# **<http://www.kenwood.com/cs/ce/>**

![](_page_63_Picture_2.jpeg)

![](_page_63_Picture_3.jpeg)

![](_page_63_Picture_4.jpeg)

![](_page_63_Picture_5.jpeg)

![](_page_63_Picture_6.jpeg)